## **Raining Data Corporation**

**INSTALLATION GUIDE 40 April 02, 2002** 

# **mvEnterprise Release 4.1.0 on AIX**

1998–2002 Raining Data Corporation

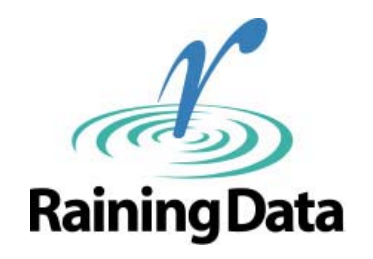

This document refers to products that are either currently released or are yet to be released. Please consult your Raining Data Representative for more information.

mvEnterprise, mvEnterprise/ODA are trademarks of Raining Data Corporation.

MultiValue is a trademark of Spectrum International, Inc.

PowerPC, AIX are trademarks of IBM Corporation and are being used under license.

PICK is a registered trademark of Raining Data Corporation.

UNIX is a registered trademark of The Open Group in the US and other countries.

All other brand or product names are or may be trademarks or registered trademarks of their respective companies or organizations.

## **Table of Contents**

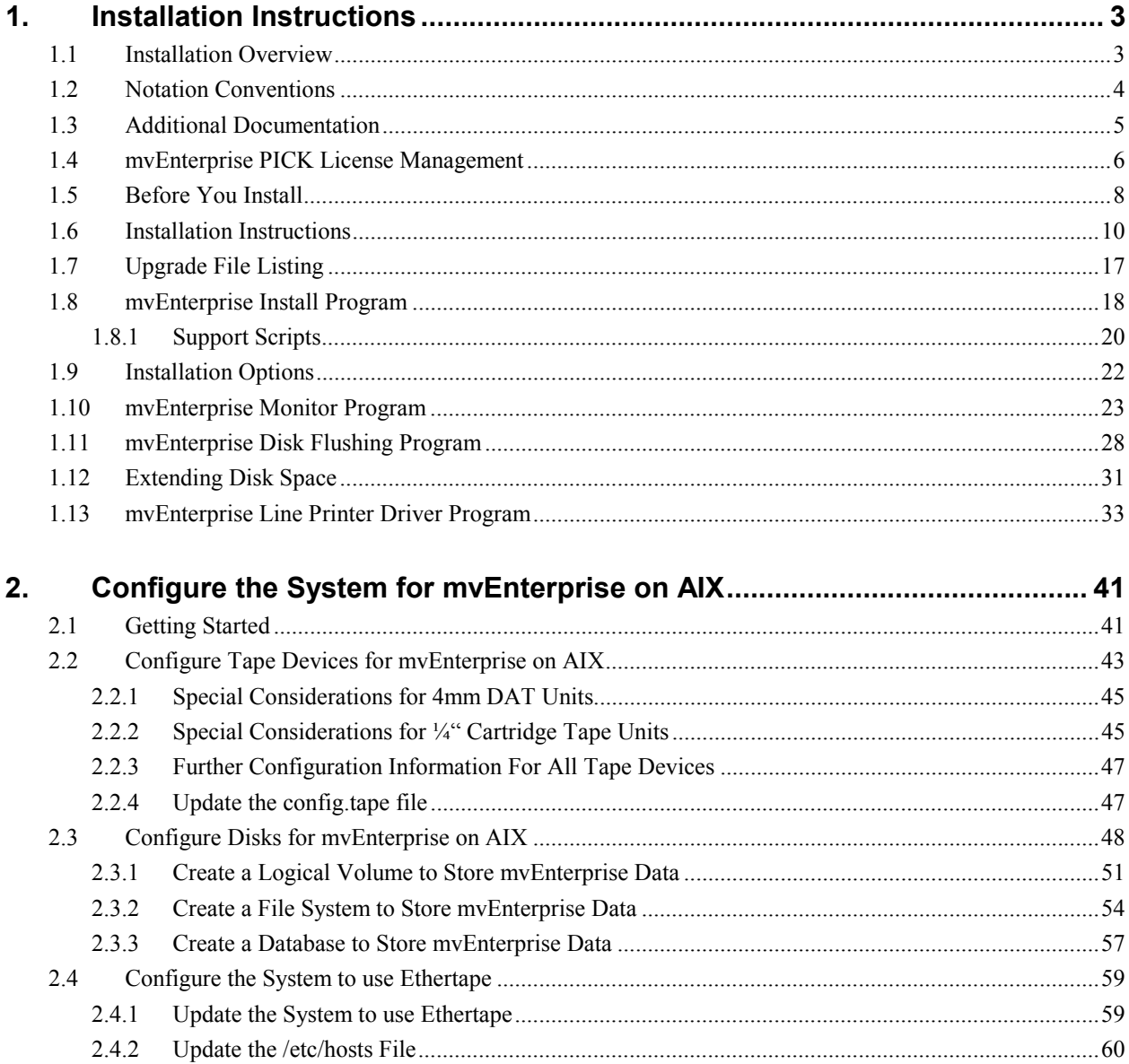

### <span id="page-4-0"></span>**1. Installation Instructions**

#### **1.1 Installation Overview**

This section provides step-by-step instructions for installing mvEnterprise Release 4.1 on AIX.

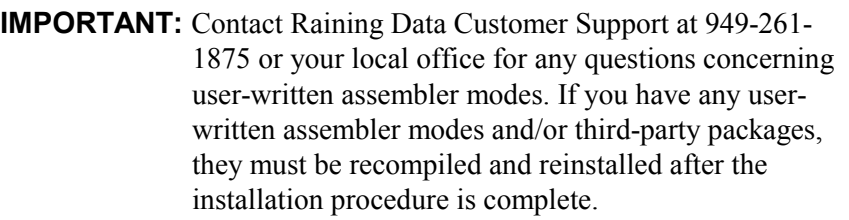

### <span id="page-5-0"></span>**1.2 Notation Conventions**

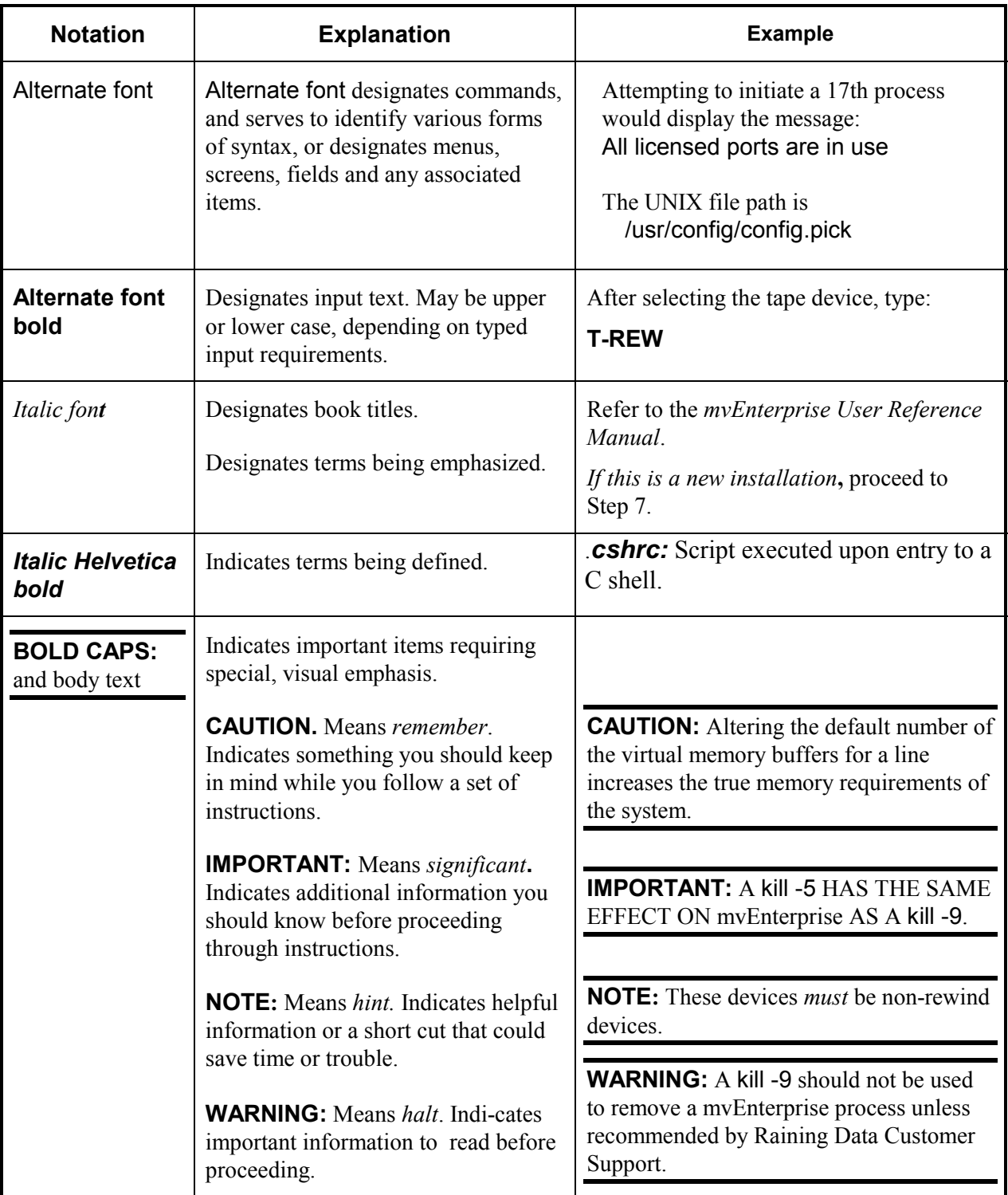

This document observes the following written conventions:

#### <span id="page-6-0"></span>**1.3 Additional Documentation**

Current information on mvEnterprise is available on the Raining Data Web site at www.rainingdata.com.

The following documentation supports mvEnterprise Release 4.1:

- $\bullet$  *mvEnterprise User Reference Manual* (Part Number 84-00014A00).
- $\bullet$ *Assembly Language Manual* (Part Number 05627-001).

To order any of the above titles, or to inquire about other manuals published by Raining Data, contact Order Administration at the following address:

> Raining Data Corporation 17500 Cartwright Irvine, CA 92614 Attention: Order Administration

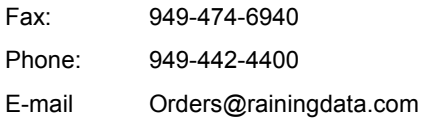

If you have any requests, comments, corrections or questions regarding the *content* of mvEnterprise documentation, contact the Technical Publications Department at Raining Data through the above address or at documentation@rainingdata.com.

#### <span id="page-7-0"></span>**1.4 mvEnterprise PICK License Management**

The mvEnterprise implementation requires Raining Data licensing agreement with Raining Data. The total number of ports allowed on an mvEnterprise virtual machine is governed by this licensing agreement. Questions concerning the impact this licensing agreement has on mvEnterprise installations can be directed to Raining Data Customer Support in Irvine at 949-261-1875 or call your local office.

In order to control the number of terminals running mvEnterprise, a security system has been added. This ensures that a hardware machine is properly configured and that the appropriate license is in place with Raining Data.

Before installing mvEnterprise, it is necessary to acquire a master mvEnterprise configuration control code from Raining Data Customer Support. This record is unique to each machine and contains the maximum number of mvEnterprise processes (excluding Phantoms) that are licensed and allowed to run at one time.

mvEnterprise/ODA requires a separate master control code and contains the maximum number of mvEnterprise/ODA server processes that are licensed and allowed to run at one time.

The installation program prompts for the codes and create the necessary file on a new installation. The configuration control file contains one or two lines composed of 13 characters that make up a control code. The first line contains the mvEnterprise master control code. The second line contains the (optional) mvEnterprise/ODA master control code, if applicable. The UNIX file path is:

#### /usr/config/config.pick

After mvEnterprise is installed, the system is able to run the specified number of real processes on any ports and on any logical mvEnterprise machine.

For example, if a machine is licensed for 256 ports and has 240 processes running on a production machine, 16 ports would be left to run on a development machine. Attempting to initiate a 17th process would display the message:

#### All licensed ports are in use

This message is also logged in the pick\_log file which is located in the /usr/stat directory. A process can then be dropped from any port on any machine to create a free process. There is no preset allocation of ports to logical machines and no limit to the number of logical machines involved. The only restriction is the total number of active mvEnterprise processes.

#### <span id="page-9-0"></span>**1.5 Before You Install**

1. Read through all sections of this installation guide and the release notes carefully before proceeding. If you have any questions or problems, call Raining Data Customer Support in Irvine at 949-261- 1875 or call your local office.

*If this is a new installation***,** proceed to Step 7.

*If this is an upgrade to an existing installation*, proceed to Step 2.

- 2. Ensure that all users are logged off and that phantoms and printers are inactive.
- 3. If you are performing a complete database save and restore, examine your file sizing and perform any necessary reallocations at this time. Inappropriately allocated files reduce performance and reduce database integrity under fault conditions.
- 4. *Remove* any EXEC command from the GLOBAL-LOGON PROC in the LIBRARY account.
- 5. If performing a complete database save and restore, execute the base save and any account save threads.
- 6. Perform a SHUTDOWN from mvEnterprise to shut down all processes. (SHUTDOWN is the recommended procedure for bringing mvEnterprise down.)

Proceed to "Installation Instructions."

- 7. For a new installation, it is necessary to acquire an mvEnterprise configuration control code from Raining Data Customer Support at the number listed above. This code is unique to your machine and contains the maximum number of mvEnterprise processes (excluding Phantoms) for which you are licensed and authorized to run at one time. Without this code, the installation cannot be completed.
- 8. Configure the System environment for mvEnterprise. Refer to Section 2 "Configuring The System for mvEnterprise on AIX". This consists of a number of steps:
- Getting Started. This sets up process resource limits.
- Configure Tape Devices for mvEnterprise.
- Configure Disks for mvEnterprise.
- $\bullet$ Configure the System to use Ethertape.

**NOTE:** It may be necessary to reboot the system for certain system configuration changes to take effect.

9. The following directories are created during the install process:

 /VERSION /usr/config /usr/stat

#### <span id="page-11-0"></span>**1.6 Installation Instructions**

1. To log on, type:

#### **root**

This installation procedure *must* be performed while logged on as root. Once installed, mvEnterprise may be initiated from any UNIX login.

**NOTE:** Make sure root and all UNIX logins that have access to mvEnterprise have the soft file size set to unlimited. Please refer to Section 2.1

- 2. Insert the mvEnterprise Release 4.1 release tape in the appropriate tape drive.
- 3. If this is a new installation, build the base mvEnterprise directory. For example:

#### **cd / mkdir production**

4. Change directories to the mvEnterprise directory.

#### **cd /production**

5. Load the UNIX tar section by entering the command:

#### **tar -xvpf tape\_device\_name**

where *tape\_device\_name* represents the tape drive from which mvEnterprise is being loaded. For example:

#### **/dev/rmt0.1**

Using this command installs the following programs:

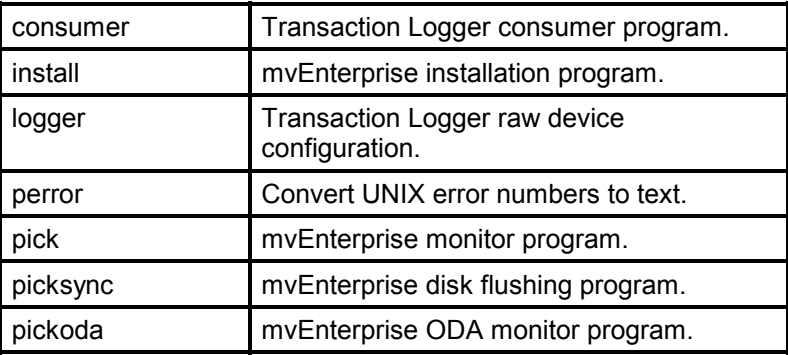

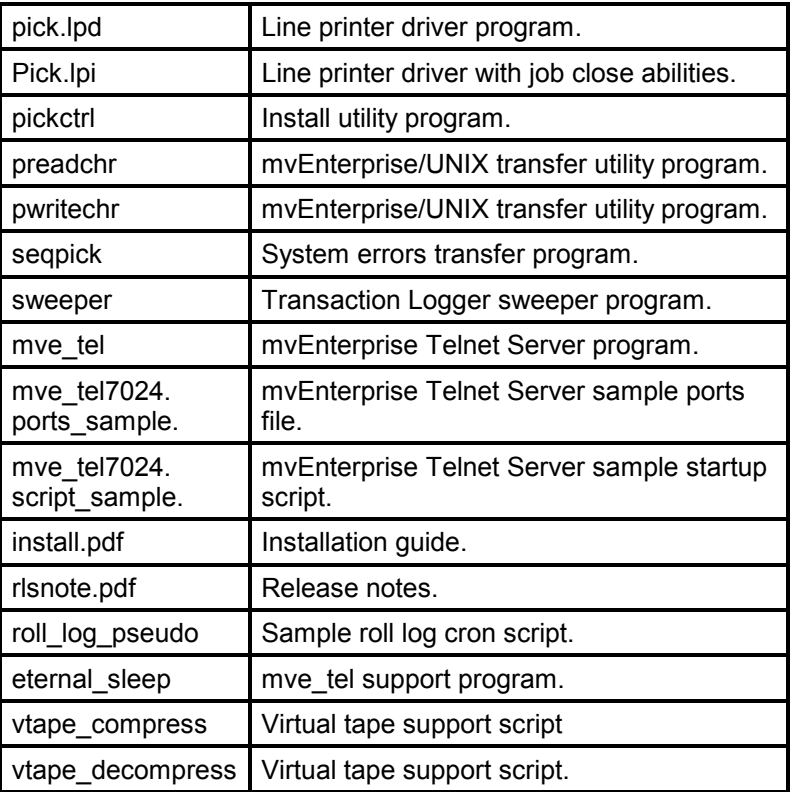

6. Execute the install program by typing:

#### **./install -o -m -i**

For more information regarding the mvEnterprise install program and options, refer to "[mvEnterprise Install Program"](#page-19-1).

 $\bullet$  If this is an upgrade, the install program displays the current mvEnterprise configuration and then prompts for the name to be used for the mvEnterprise monitor program. An example of such a name is prodpick.

Proceed to Step 8.

- If this is a new installation, the install program prompts for the mvEnterprise configuration control code and parameters as follows:

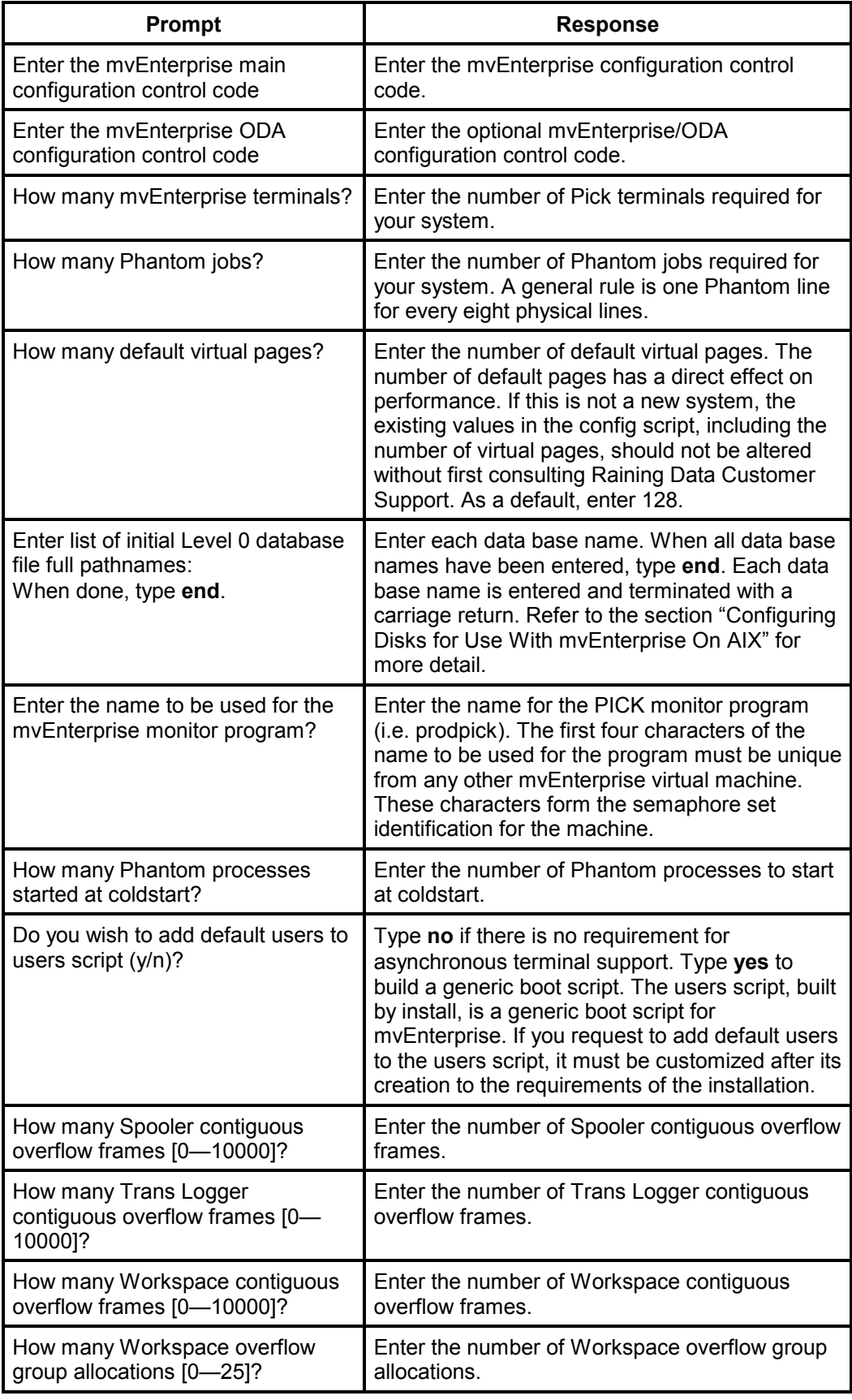

#### **NOTE:** In an environment where all users are connected via TCP/IP, at the prompt: Do you wish to add default users to the users script? type **n**.

7. The config.tape file *must be changed* to include the correct tape devices to be used under mvEnterprise. At a minimum, device 0 needs to be specified to continue the installation. The config.tape file contains 32 lines of data representing device 0 to 31 respectively. (e.g. **/dev/rmt0.1)**.

**NOTE:** These devices *must* be non-rewind devices.

8. Install the mvEnterprise Release 4.1. ABS by typing the command:

#### **./absrestore**

This restores the mvEnterprise 4.1 ABS from the release tape. Successful completion of an absrestore displays the message:

#### ABS tape loaded with XXX frames used.

- 9. If you wish to use the pickoda monitor program, proceed with the following steps:
	- a) Save a copy of the current mvEnterprise monitor program (i.e., *prodpick*) to a new name. Type:

#### **mv prodpick prodpick.reg**

b) Replace the existing mvEnterprise monitor program with the mvEnterprise/ODA monitor program.

#### **cp -p pickoda prodpick**

10. If this is a new installation or you are doing a complete file restore, proceed with Steps 11-15 to complete the installation procedure.

If this *is* an upgrade, and you are not doing a complete file restore, perform a COLDSTART by typing the command:

#### **./coldstart**

Then, proceed with Steps 14-15.

11. If this *is* a new installation, leave the mvEnterprise Release 4.1 tape inserted.

If this *is not* a new installation, remove the mvEnterprise Release 4.1 release tape and insert the base file-save tape in drive 0.

12. Perform a file restore by typing the command:

#### **./filerestore**

The following prompts display:

 Do you really wish to file restore prodpick (y/n)? Type **Y**.

 Load Data Tape and press "C" Type **C**.

 Enter number of phantoms for restore, <CR> for none Press Enter.

When the file restore is complete, remove the base file-save or release tape.

13. Restore any accounts which reside on account-save tapes, then remove the account-save tapes.

If this is a new installation, the installation is complete.

14. If this is not a new installation, perform the incremental system upgrade procedure that follows. This procedure updates the release system accounts and files.

**NOTE:** *Do not* allow users on the system until the upgrade procedure is complete.

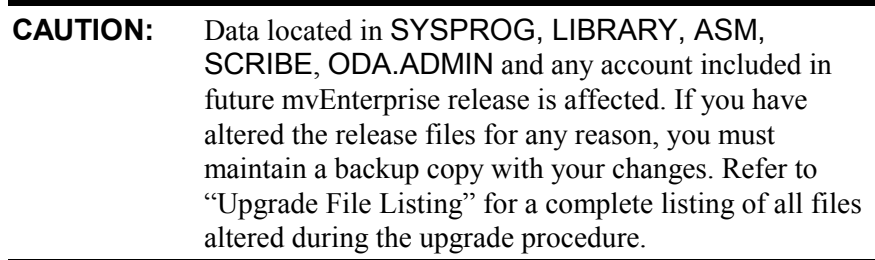

During the upgrade, the upgrade program prompts for the option to upgrade all account master dictionaries. If you respond with Y, all account master dictionaries are updated using the MD-UPGRADE utility. MD-UPGRADE upgrades existing commands in each master dictionary and add additional, new commands based on the SEQ.UPGRADE.NEWAC item in the LST file. If you respond with N, you must manually upgrade all account master dictionaries.

- -Insert the mvEnterprise Release 4.1. release tape in drive 0.
- $\bullet$ Logon to the SYSPROG account.
- $\bullet$ To attach to Drive 0, at TCL type:

#### **T-ATT 0**

 $\bullet$ To initiate the upgrade program, at TCL type:

#### **SYSTEM-UPGRADE**

- Upon completion of the SYSTEM-UPGRADE procedure, remove the mvEnterprise Release 4.1. tape and store the tape in a safe location.
- 15. The upgrade to mvEnterprise Release 4.1 is now complete.

### <span id="page-18-0"></span>**1.7 Upgrade File Listing**

The following is a listing of all files that are altered during an upgrade.

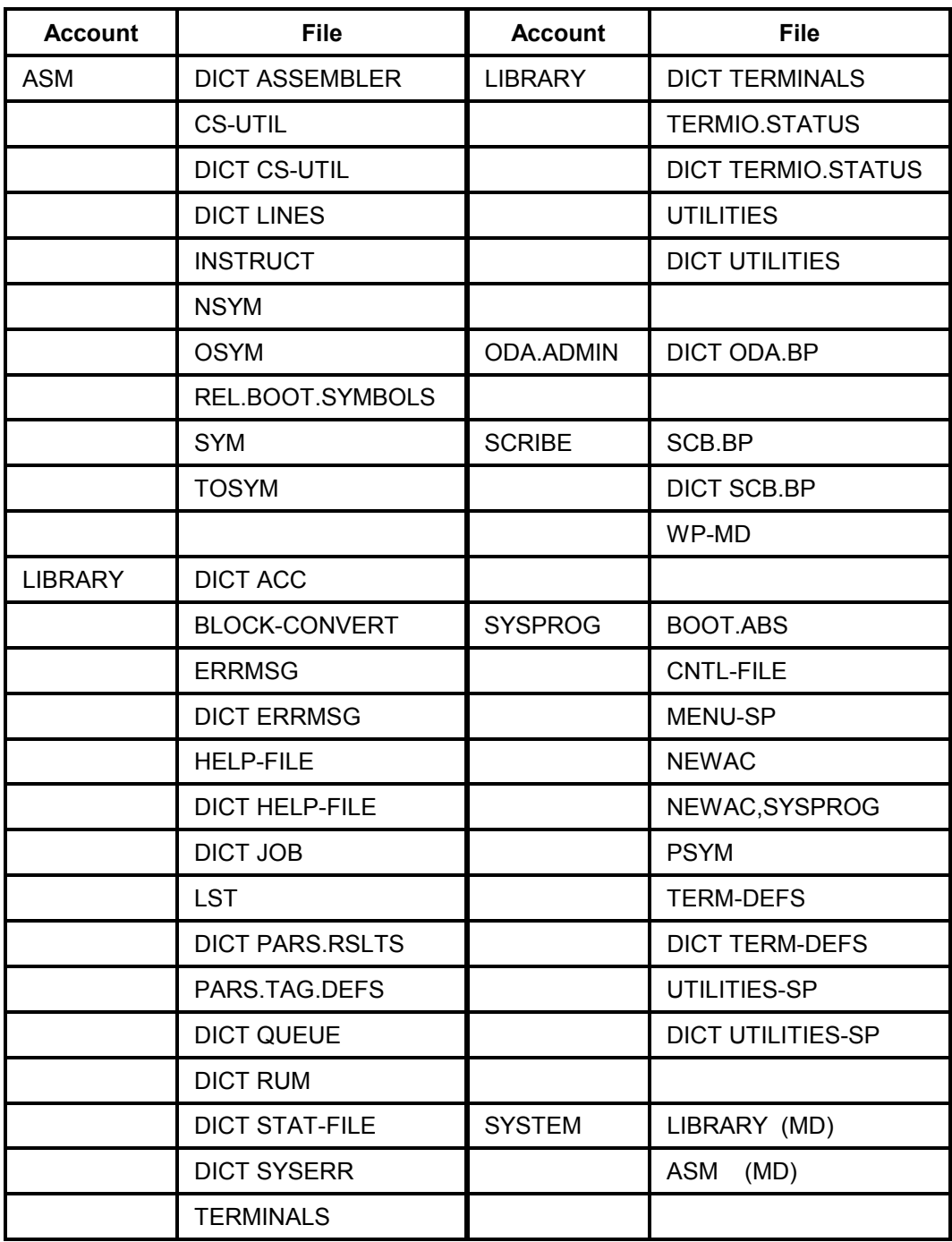

#### <span id="page-19-1"></span><span id="page-19-0"></span>**1.8 mvEnterprise Install Program**

The installation program is located in tar format as the first file on a release tape. The purpose of install is to create the mvEnterprise environment shared by all mvEnterprise processes and build support scripts found in the mvEnterprise UNIX directory such as *absrestore* and *coldstart*.

The install program prompts for these mvEnterprise configuration parameters:

How many mvEnterprise terminals?

How many Phantom jobs?

How many default virtual pages?

Enter initial data base names:

When done, type 'end'.

Enter the name to be used for the mvEnterprise monitor program?

How many phantom processes started at coldstart?

Do you wish to add default users to users script (y/n)?

These prompts are described below.

How many mvEnterprise terminals?

The number of physical mvEnterprise lines this mvEnterprise virtual machine uses. This parameter specifies the maximum number of terminals and may be slightly larger than the current requirements.

#### How many Phantom jobs?

The number of Phantom lines this mvEnterprise virtual machine uses. A general rule is one Phantom line for every eight physical lines.

#### How many default virtual pages?

This prompt is for default virtual pages, and should be set to 128. Each mvEnterprise process started uses this number as the maximum number of memory pages it may map at any one time. The number may be overridden with the mvEnterprise monitor -v option.

#### Enter initial data base names:

When done, type 'end'.

The location(s) of disk to be utilized by mvEnterprise. The database names are the disk node names. The base names were previously defined when the myEnterprise environment was established in UNIX.

#### Enter the name to be used for the mvEnterprise program?

Renames the mvEnterprise program to the name entered and builds all support scripts accordingly. An example is *prodpick*. The first four characters of the PICK program must be unique from other mvEnterprise virtual machines since the semaphore set, used for locking, is derived from these characters. A list of these supporting scripts follows; some of them are built using the newly designated machine names from the response to this prompt.

If this is a new installation, the installation program displays two additional prompts.

#### How many phantom processes started at coldstart?

- $\bullet$  If Phantom processes are not to be used very often or are only being used for batch processing, the user should answer 0 (zero) to this prompt.
- If a number of Phantoms are to be used for processing short duration jobs that are being shut down and started repeatedly, the number of Phantom processes needed to run these jobs should be entered.
- If the user is uncertain of his application requirements, enter the total number of Phantom processes.

#### Do you wish to add default users to users script (y/n)?

If this installation does not have a requirement for asynchronous terminal support, the user should answer **n** (no). Otherwise, answer **y** (yes) which builds a generic boot script containing a record for each mvEnterprise user. The user's script can then be customized for the specific needs of this installation.

#### <span id="page-21-0"></span>**1.8.1 Support Scripts**

The support scripts and files built by the mvEnterprise install program are listed below:

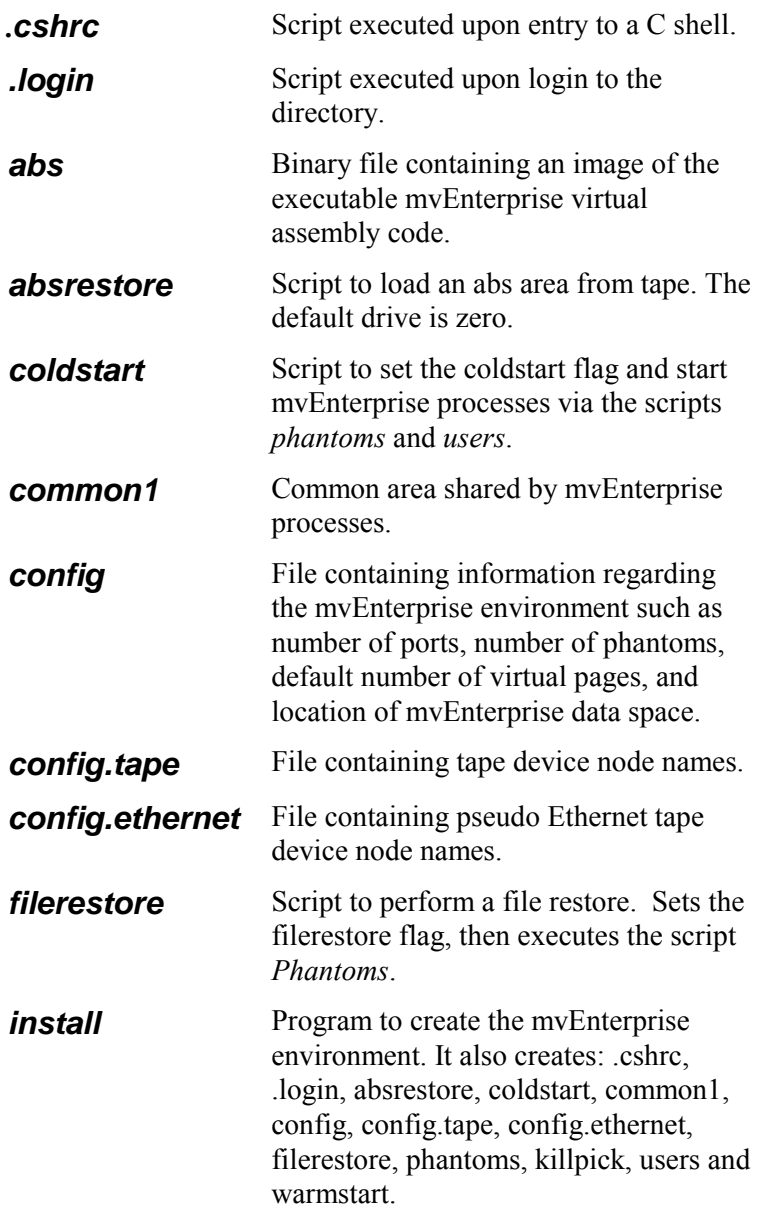

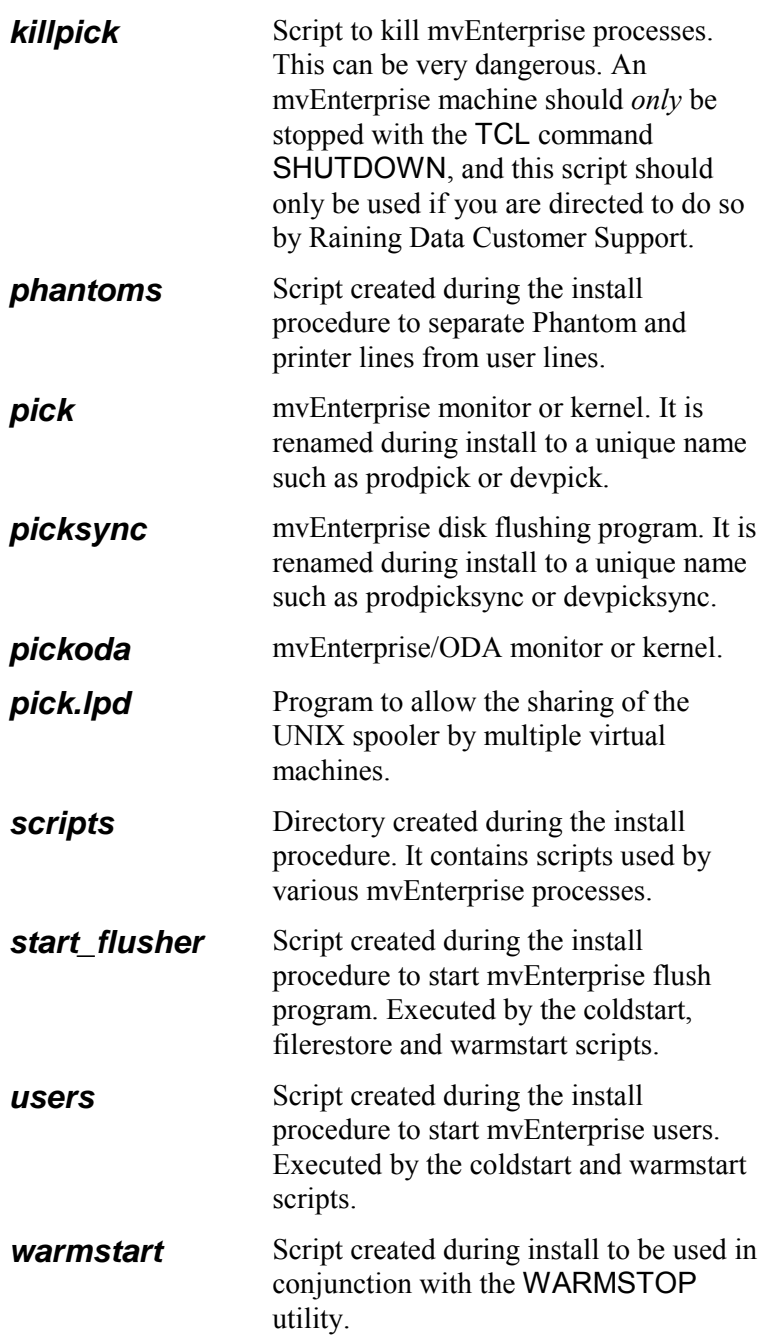

### <span id="page-23-0"></span>**1.9 Installation Options**

Options for install are listed below:

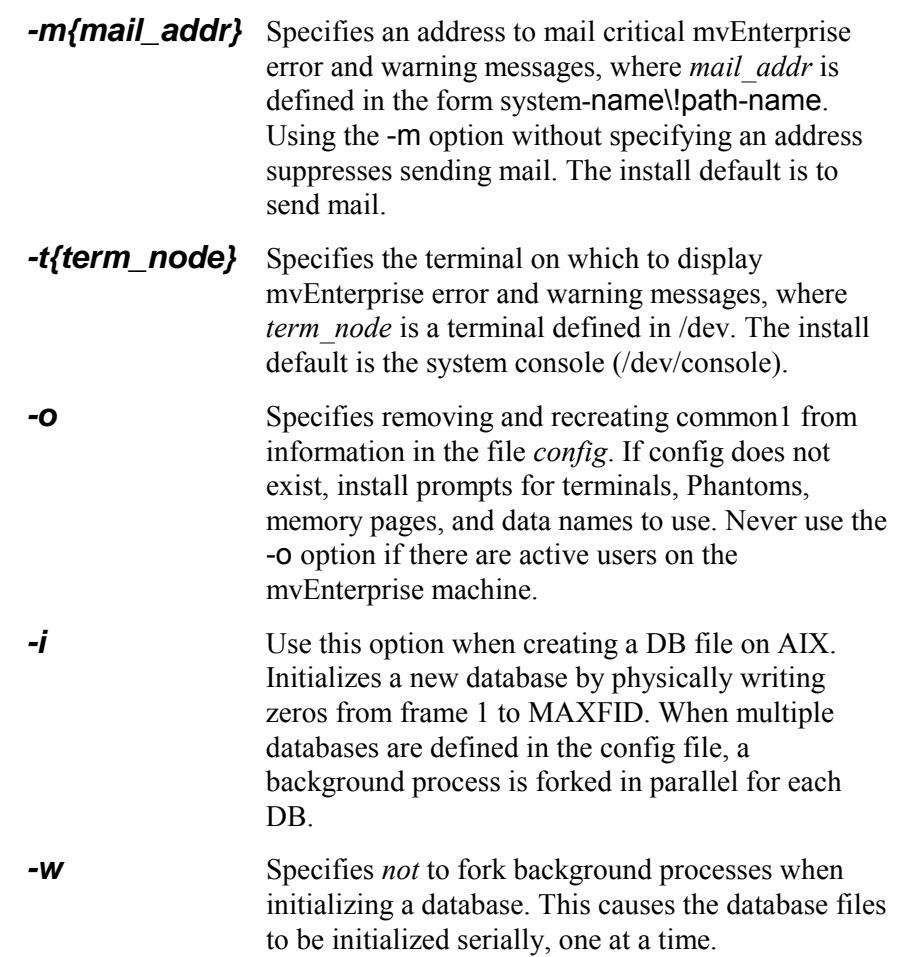

#### <span id="page-24-0"></span>**1.10 mvEnterprise Monitor Program**

The following mvEnterprise monitor program options are available. These options are invoked by a dash, the lower case letter indicated, and in some cases, a parameter following the option.

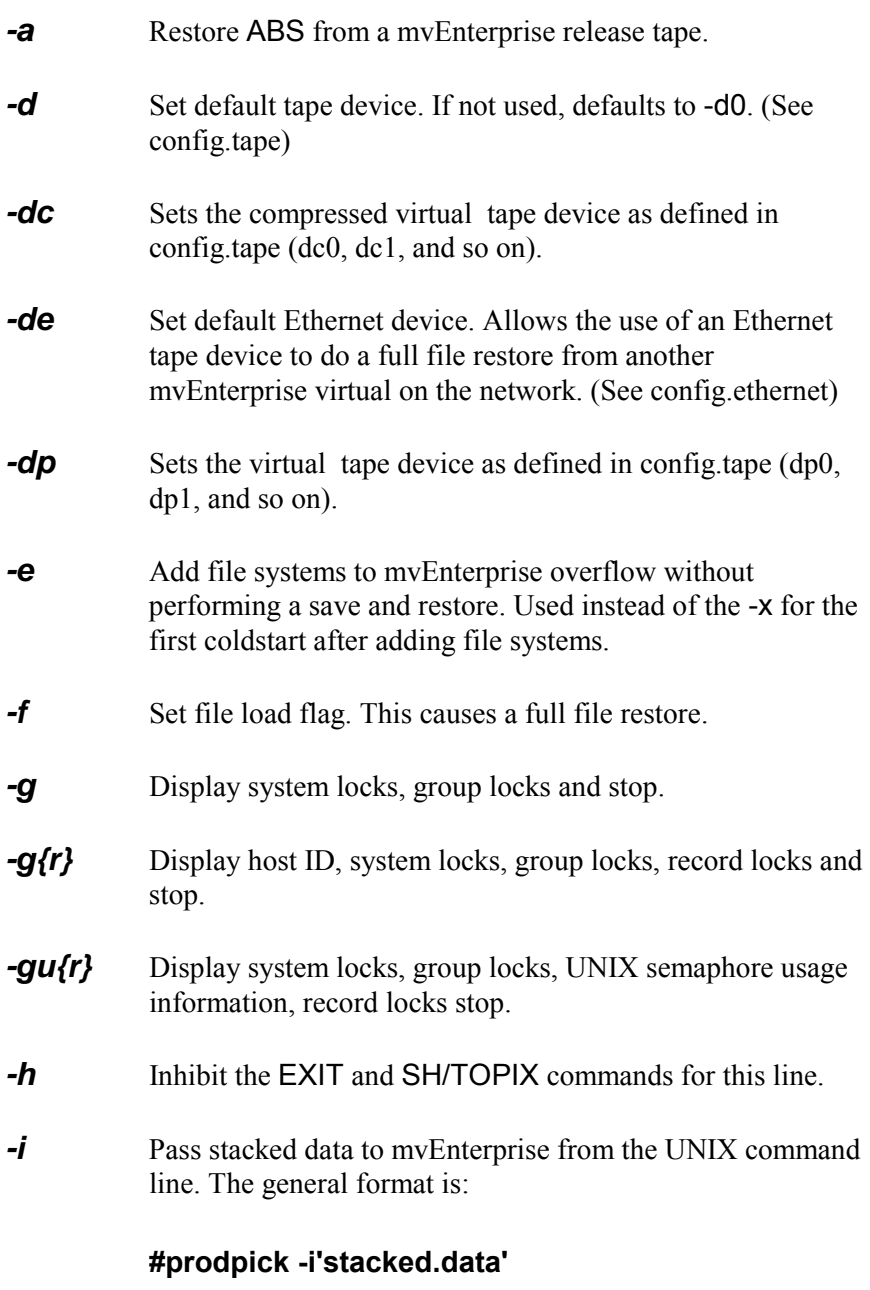

where *stacked.data* is the string to be passed to mvEnterprise. Note that the specified string must be surrounded by single quotation marks. The 'stacked.data' is always be followed by a carriage return. Unlike the

mvEnterprise/BASIC DATA statement, this data is stored as though the user actually typed it in. It appears on the screen, one character at a time, until the input stack is exhausted. Note that the input buffer is limited to 300 bytes.

In addition to single characters, a carriage return can be fed to the input stream with the two-character escape sequence '\r'.

**-l** Set the mvEnterprise line number for this process. If not supplied, mvEnterprise locates the first unused line. The general form is  $\blacksquare$  where *n* specifies the mvEnterprise line number. The form -ln-m can be used to specify a range of mvEnterprise line numbers to use. The first unused mvEnterprise line in the range is assigned to the process.

- **-n{n}** Alter the default UNIX scheduling priority.
- **-oh** Suppress LOGON banner.
- **-ol** Log line off when carrier drop detected.
- **-ot** For mvEnterprise processes connected via telnet. The -ot option causes a logged on mvEnterprise process to be left in a re-startable state when its telnet connection is lost. The process can only be restarted using the monitor option -I. For mvEnterprise processes which are logged off, the loss of the telnet connection does not require the monitor option -I. The mvEnterprise port is available to any new monitor activation. mvEnterprise processes that require an immediate logoff when the telnet connection is lost should use the monitor option -ol.
- **-qb** Allows you to break the current process.
- **-r** Set communications options. The general form is -rfp where f and p specify flow control and parity as follows:
	- \*flow: y -X-on/off flow control (default). n -No flow control (passed to program as data). i -Input flow control only. o -Output flow control only.

**NOTE:** For all of the options above, hardware output flow control is enabled and hardware input flow control is disabled.

As an alternative, flow control can be obtained by entering a numeric option to reflect the desired flow control. This option is formed by adding together the appropriate numbers from the table below to provide a more flexible control of flow.

- 0 No flow control
- 1 X-on/off output control
- 2 X-on/off input control
- 4 RTS/CTS output control
- 8 RTS/CTS input control

For example, the default flow control is the number 7  $(7 = 1 + 2 + 4$  from the table above) for bi-directional X-ON/OFF and output hardware flow control.

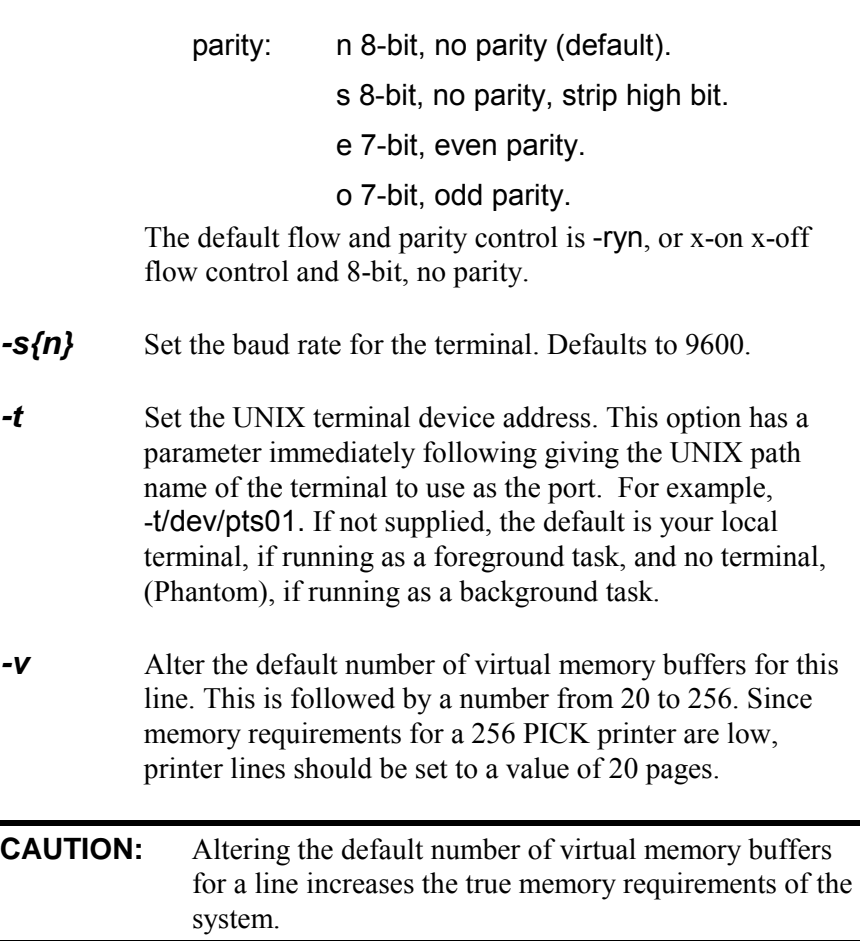

**-V{n}** Display or alter the default size of the virtual memory buffer table (VFS) allocated for each line. The optional parameter n is a number between 20 and 256. Used without the numeric parameter, the size of virtual memory buffer table is displayed. For example:

#### **./prodpick -V**

Current VFS =  $36$ ; Map = 1; Sequence = 0; Adjusted lines = 0;

where **Current VFS** is the size of the VFS table allocated per process, **Map** is the number of virtual memory buffers mapped per VFS table entry, **Sequence** is the number of times the size of the VFS table has been modified, and **Adjusted lines** is the number of processes that modified their VFS table to the current size.

Used with the numeric parameter, the current size of virtual memory buffer table allocated for each line is altered. All processes whose VFS is greater than or equal to the VFS specified in config are permitted to increase their VFS by the difference between the config VFS size and the new current VFS size.

For example, if the VFS size specified in config is 36, the following command alters the current VFS by 12:

#### **./prodpick -V48**

Current VFS =  $48$ ; Map = 1; Sequence = 1: Adjusted lines = 0;

Processes whose VFS is greater than or equal to 36 (the VFS specified in config) are permitted to increase their VFS by 12 (the difference between 48 and 36). In this example, processes started with the default 36 VFS are increased to 48. Processes started with a VFS of 64 are increased to 76. Processes whose VFS is less than 36 never adjust their VFS.

- **-M{n}** Used in conjunction with -V to adjust the number of virtual memory buffers mapped per VFS table entry. Valid entries for parameter n are 1, 4, 8, 16. The total number of virtual memory buffers allocated per line is equal to the VFS table size times the number of buffers per VFS table entry. The command ./prodpick -V64 -M4 causes the default number of virtual memory buffers for each line to be 256.
- **-W** Set warmstart flag. Should only be used when machine has been warmstopped.
- **-x** Set the coldstart flag. Implied by options -a, or -f.
- **-z** Same as -x. In addition, flags coldstart to return all acquired workspace overflow to the file space table.

#### <span id="page-29-0"></span>**1.11 mvEnterprise Disk Flushing Program**

This program is available on the AIX systems, and would normally replace the native system *syncd* or *fsflush* daemons (background processes). The program is mvEnterprise machine specific and performs as follows:

- $\bullet$  The mvEnterprise database is divided into two segments; the space above the system file base (*SYSBASE*) and the space below it, enabling aggressive flushing of the data frames (those located above SYSBASE). Flushing of the workspace frames (below SYSBASE) is unnecessary.
- $\bullet$  The data space is divided into approximately equal sections (slices). Each section on a single drive is mmaped and flushed to disk. The disk flusher then sleeps a prescribed amount of time and then continues to the next section on the next disk drive.
- - This process allows flushing of the entire file system data space in approximately in n x m (where n equals the number of sections and m equals the sleep time in seconds). The defaults for the program are 60 sections and a one-second sleep, so the data space is synchronized to disk approximately once per minute.

**NOTE**: The workspace below SYSBASE is not normally synchronized (synced) since it contains no useful data in the event of a system crash.

- $\bullet$  After completing a number of data space flush cycles (loops), the program attempts to sync first the entire mvEnterprise virtual machine and finally the entire system. The last step is necessary because the user may have terminated the standard AIX synced process.
- $\bullet$  The act of syncing the entire machine may create the same performance problems the user is attempting to avoid. To minimize this possibility, most of the system should already be flushed before issuing the sync request. The program performs the following tasks:
	- -Changes the sleep setting on the last pass through the data frames to a much smaller value.
	- -Syncs sections of the work space using this smaller sleep time.
	- $\bullet$ Executes fsync (an AIX system call) on the mvEnterprise file systems with the smaller sleep time.
	- -Issues the system wide sync.

The following parameters are available for the disk flushing program  $(n)$ refers to a numeric parameter in the range specified by the option description):

- **-v** Verbose issues constant status messages.
- **-f** Specifies a path and file to log messages. If -f is not specified, messages are displayed on the line that started the disk flushing program.
- **-dn** Number of data sections. The data space is divided into a number of actual sections (represented by the numeric parameter) spread across all drives. The default value is 60; the range is 15 to 300.
- **-sn** Sleep time in milliseconds between the flushing of data sections. For example, parameter -s2000 would sleep 2 seconds between data sections. The default is 1 sec; the range is 0.25 to 15 sec.
- **-wn** Number of workspace sections. Within the workspace, each level 0 drive is divided into a number of sections represented by the numeric parameter. This yields a x b (where **a** represents the number of workspace sections and **b** represents the number of primary drives). The default is 10; the range is 5 to 50.
- **-tn** Sleep time in milliseconds between workspace slices. For example, parameter -t100 would sleep 100 milliseconds between workspace sections. The default is 0.10 sec; the range is 0.10 to 1 second.
- **-ln** Number of loops through data space before a full flush. The default is 15; the range is 0 to 300. Zero suppresses the full flush.

**NOTE:** The approximate data flushing time is given by d x s (where **d** is the number of data slices and **s** is the sleep time between data slices). The approximate work flushing time is given by w x t x p drives (where **w** represents the number of workspace sections, **t** represents the sleep time between flushing workspace sections, and *p* represents the number of primary drives).

To increase the ability to control redundant workspace flushing, a new parameter has been added to the config.ovf file in the mvEnterprise home directory. This file overrides the default values for the sizes of the

spooler, transaction logger and workspace overflow blocks. Line three, which specifies the workspace block size, is now allowed an additional parameter. This parameter indicates the number of blocks to be allocated at file restore time. These blocks are allocated below SYSBASE and their use can dramatically improve the read/write ratios on the disks. The user should allocate *all* of the expected workspace requirements through this mechanism. For example, if line three contains *10000,10*, then 100,000 frames of workspace overflow are allocated below SYSBASE and only need to be flushed once every *loops* (**-l**) times through the database.

The flush program is executed from the start\_flusher script. This script is executed upon a coldstart, filerestore or warmstart. The flush program shuts down automatically after a SHUTDOWN or WARMSTOP. By default, the UNIX syncd daemon is replaced by the flush program. When the flush program shuts down, it starts the UNIX syncd daemon if necessary. Place any flush options in the start\_flusher script.

*./prodpicksync -10 &* Suppresses the full flush. That is, the UNIX syncd daemon is not replaced.

**./prodpicksync -f/usr/stat/synclog &** Logs all messages to the synclog file in /usr/stat.

#### <span id="page-32-0"></span>**1.12 Extending Disk Space**

The extend option is provided to avoid performing a SAVE and RESTORE of the database to extend disk space. Follow the steps below to extend the available disk space for the mvEnterprise database.

1. Create the new logical disk devices and add the device names to the config script. Precede new disk device names by a new level number.

For example, an existing machine contains two disk devices /dev/dskwwww and /dev/dskxxxx. If two new disk devices, /dev/dskyyyy and /dev/dskzzzz, are to be added without performing a SAVE and RESTORE of the database, the information reflected in the config file is:

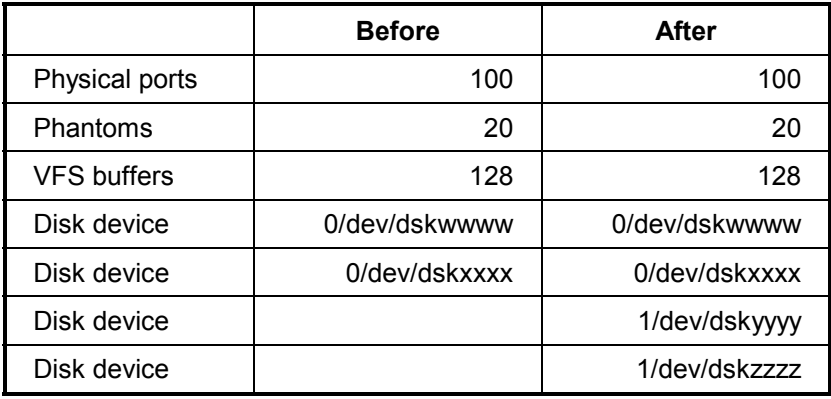

Example 1: Extending Disk Space

- 2. Ensure that all users are logged off and that Phantoms and printers are inactive.
- 3. Perform a SHUTDOWN from mvEnterprise.
- 4. Run the mvEnterprise install program. Type:

#### **install -o -m -i**

5. Flag the mvEnterprise database for disk space extension. Type:

#### **./prodpick -l0 -e**

where *prodpick* is the name of the mvEnterprise monitor program. The -e option flags the coldstart procedure to add the new available disk space (frames) to the overflow table.

6. Start the mvEnterprise Phantom processes. Type:

#### **./phantoms**

7. Coldstart the mvEnterprise virtual machine. Type:

#### **./prodpick -l0**

where *prodpick* is the name of the monitor program. The instruction above begins the coldstart which includes the flag set for disk extension in step 5 (./prodpick -l0 -e).

8. Once the coldstart is complete, start the user processes. Type:

#### **./users**

**NOTE:** Once this process is complete, *additional disk devices cannot be added at the new level*. The level number *must* be incremented if extending disk space a second time. When performing the next SAVE and RESTORE of the database, all level numbers should be set to 0.

There is a 4 level maximum with valid levels of 0-3.

#### <span id="page-34-0"></span>**1.13 mvEnterprise Line Printer Driver Program**

The program *pick.lpd*, which is located on the release tape with the mvEnterprise *monitor* and *install* programs, is useful for sites which operate multiple mvEnterprise machines. The driver allows a machine access to the UNIX spooler; therefore, two machines can share a printer since they are both outputting through the same physical device. An example of starting the line printer driver using a local print spooler queue for a serially-attached Hewlett-Packard LaserJet III follows:

1. Invoke smit (the System Management Interactive Tool) by typing **smit** from an AIX command shell. (Note that you must have *root* user privileges to execute this program).

For more information on smit, AIX provides online documentation for its commands using the standard UNIX *man* facility. The hypertext files used by man are normally located on a CD-ROM supplied with the system. Refer to the AIX documentation to learn how to mount the CD-ROM as a file system and access the man pages.

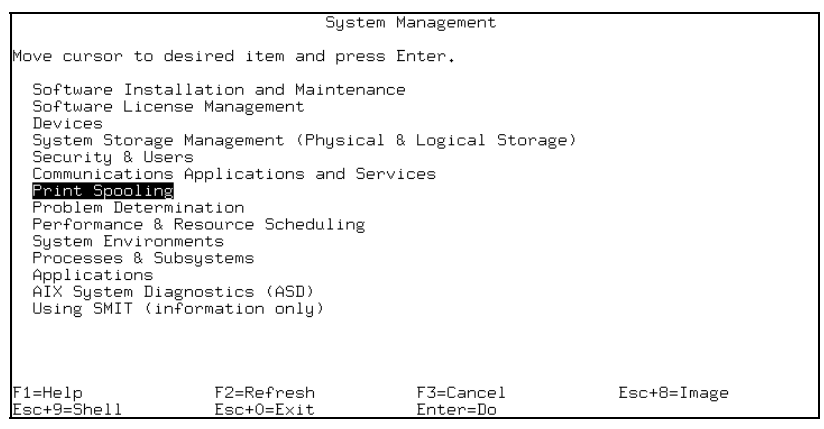

- 2. Select the option Print Spooling by using the cursor movement keys to move the highlight bar to the correct position. Press the Enter key.
- 3. Select Add Print Queue.

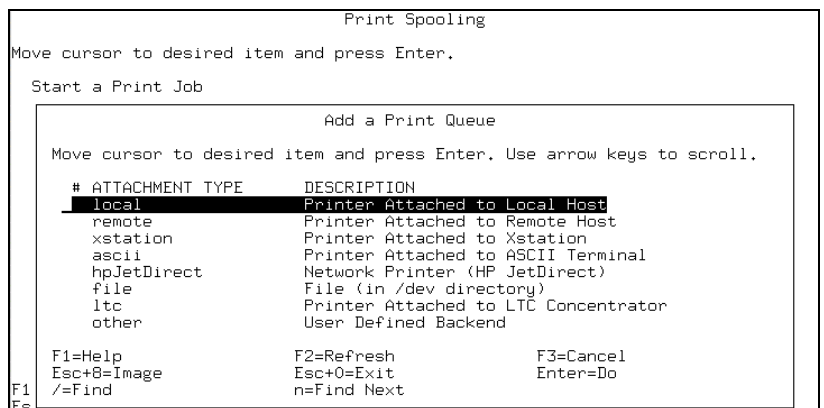

4. Select local Attachment Type (the printer is physically connected to this computer).

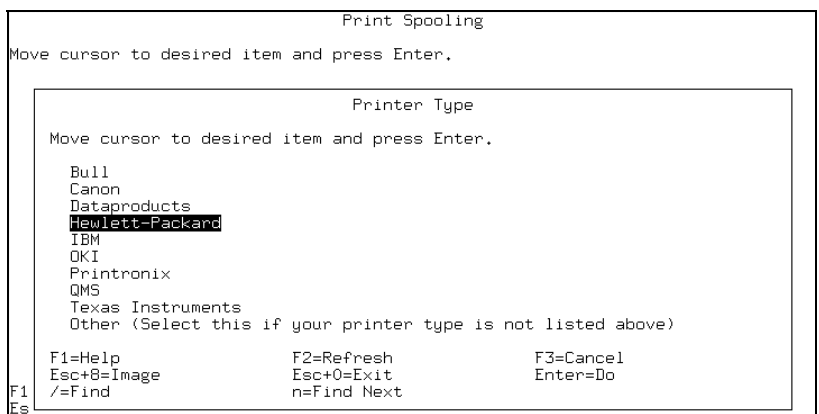

5. Select the Printer Type (i.e., manufacturer), Hewlett-Packard.

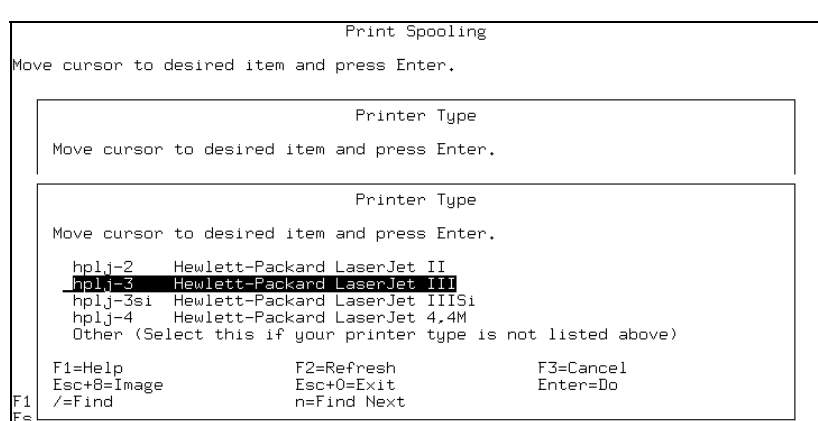

6. Select the Printer Type (model), hplj-3.

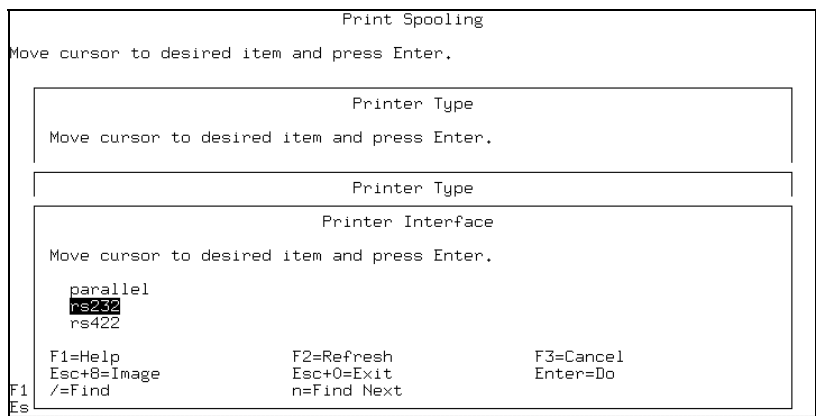

7. Select a Printer Interface of rs232 (serial connection).

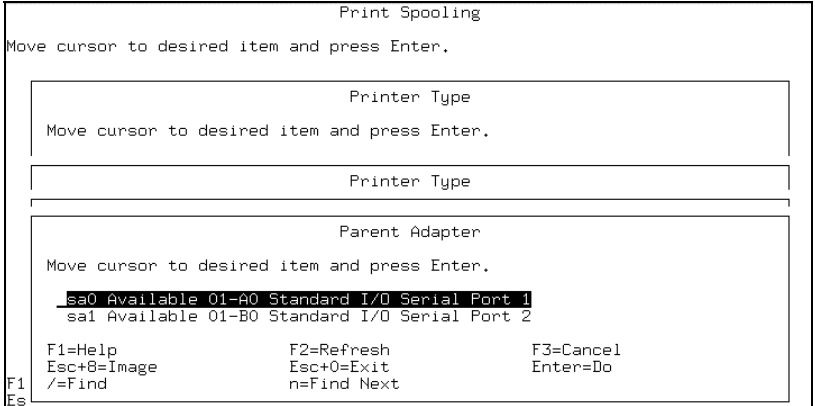

8. For this system, the Parent Adapter is sa0.

**NOTE**: This setting may vary based on your system's available hardware.

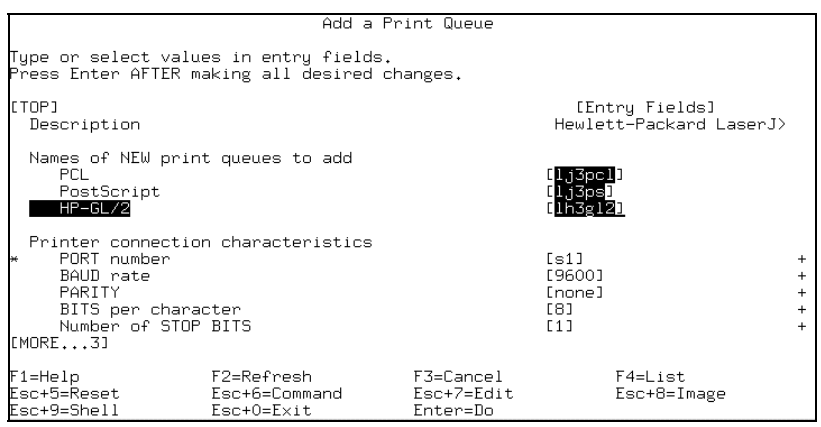

9. Type the names of the new print spooler queues to be added.

 $\bullet$  Type the name into the field, using the cursor movement keys to move between fields. *Do not* press Enter until you have completed all the requested data entry fields.

For some fields, you may press function key four for a list of valid options from which you may choose. You may also press function key one for a context-sensitive help screen.

For a Hewlett-Packard LaserJet III, you need to specify queue names for the following *printer command languages*: PCL, PostScript and HP-GL/2. (For more information, or if your printer differs from the one described, please see your printer's documentation.)

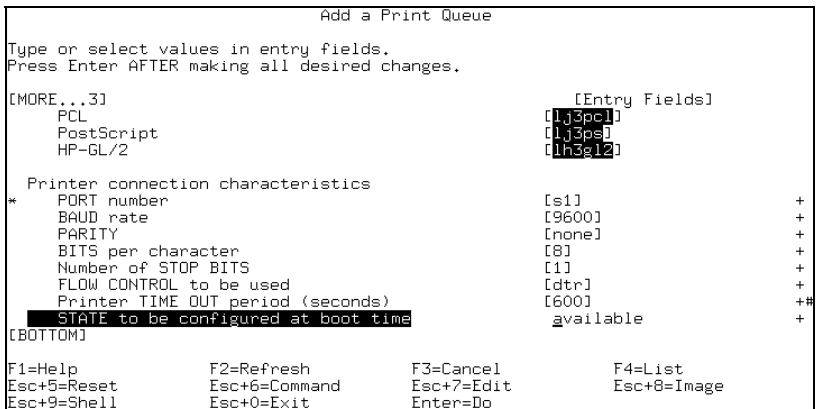

10. Complete the form by filling in the Printer Connection Characteristics: the PORT number (for this computer, the first serial port or s1); the data transmission rate, given in bits per second or BAUD (9600); the PARITY type (none); the number of BITS per character (8); the Number of STOP BITS (1); the type of FLOW CONTROL to be used (dtr); the number of seconds to wait for a response from the printer before a TIME OUT occurs (600); the initial state of the printer after system startup (available).

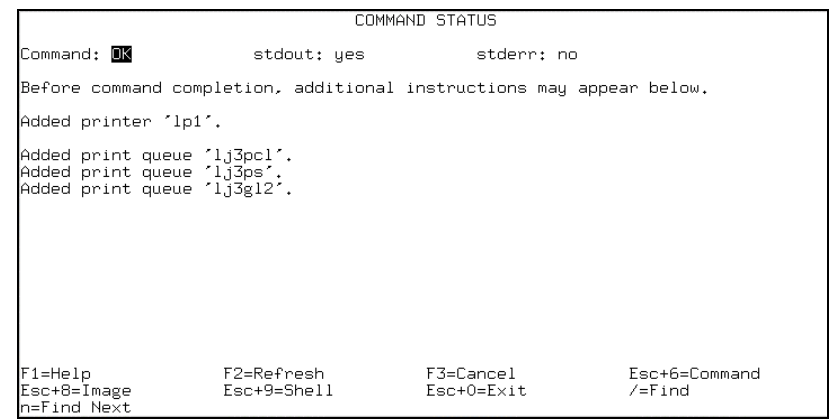

11. Press the Enter key to execute the request. You should see a Command Status screen similar to the one depicted below.

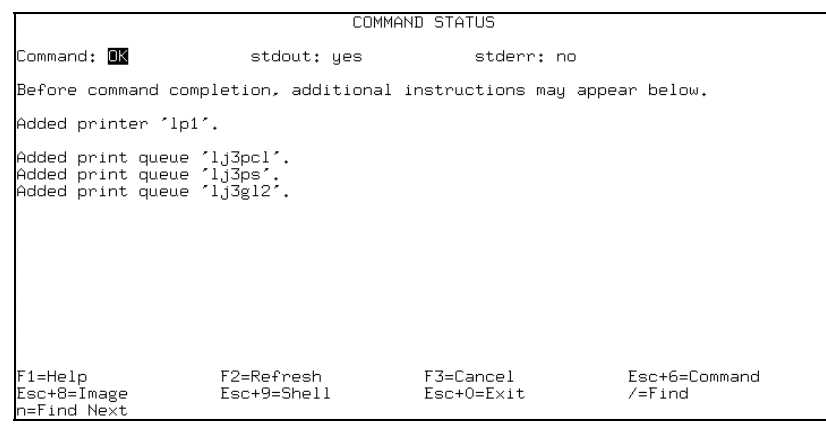

- 12. Press the Cancel key to return to the Print Spooling menu.
- 13. Select Change/Show Printer Characteristics.
- 14. Press the List key to display a listing of available printer queues and select the correct queue from the list.
- 15. Select Default Print Job Attributes.

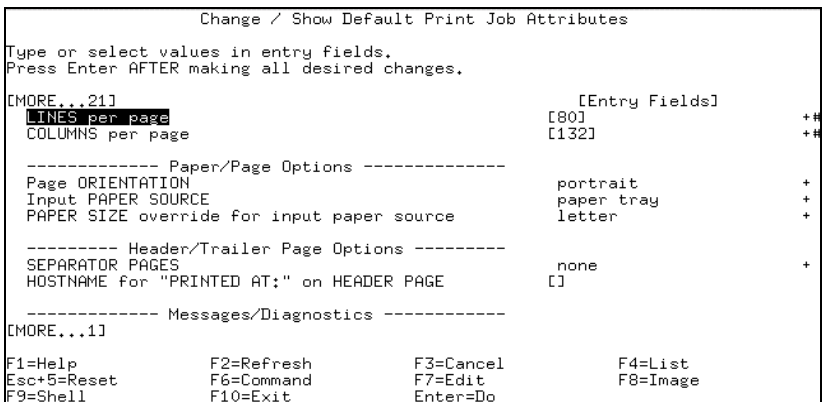

- 16. Ensure that the LINES per page and COLUMNS per page values are sufficient to accommodate the widest and deepest print jobs, which are sent to this printer. Use the arrow keys to move to these fields.
- 17. Press the Enter key to execute the command.
- 18. Change to the directory into which mvEnterprise was installed.
- 19. From an AIX command shell, type this command:

#### **./prodpick.lpd prodpick.lj3pcl.99 lj3pcl 10 {-r} &**

where:

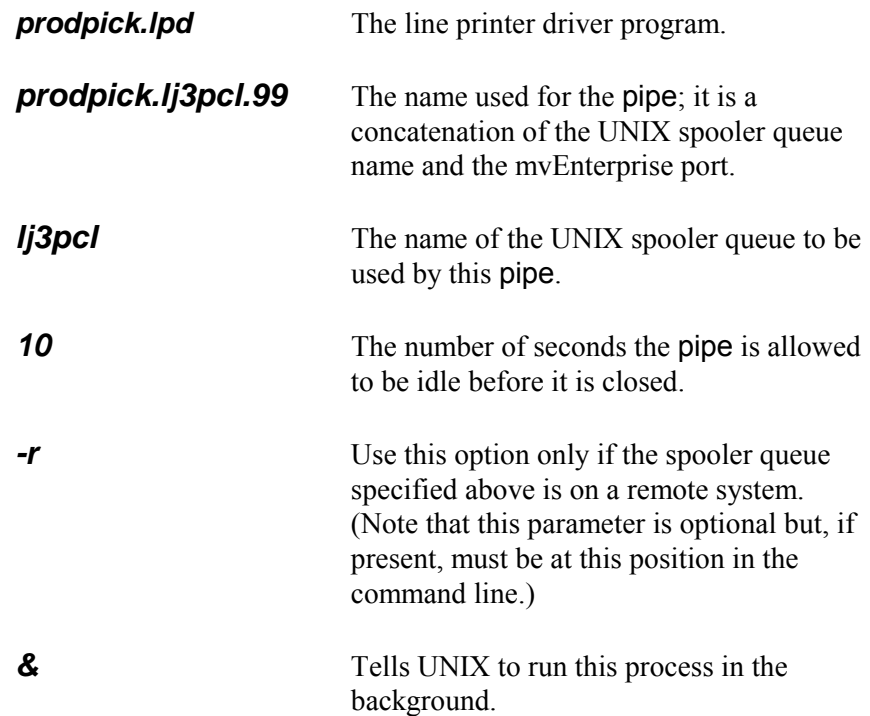

20. From an AIX command shell, type this command:

#### **./prodpick -l99 -oh -t/dev/prodpick.lj3pcl.99 -v20 &**

where:

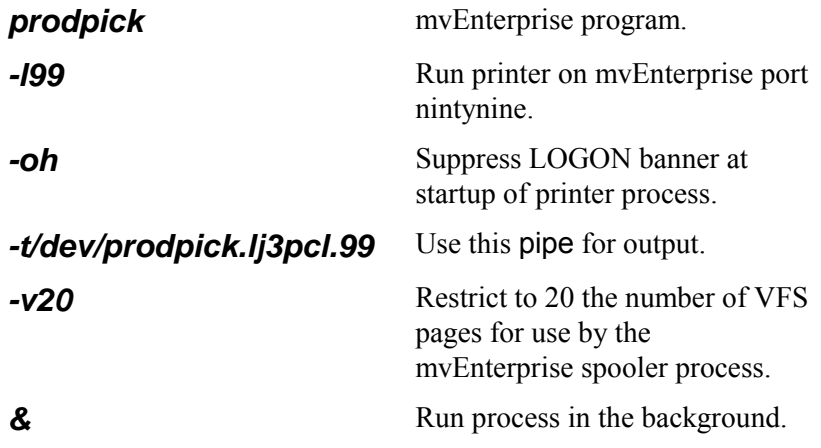

The pipe name is written to /tmp/prodpick.lj3pcl.99 as a lock to prevent two pipes with the same name. This lock is released when the pipe is shut down. If this procedure is being run from a script, it is necessary to sleep for 5 seconds between commands to allow the pipe adequate time to start.

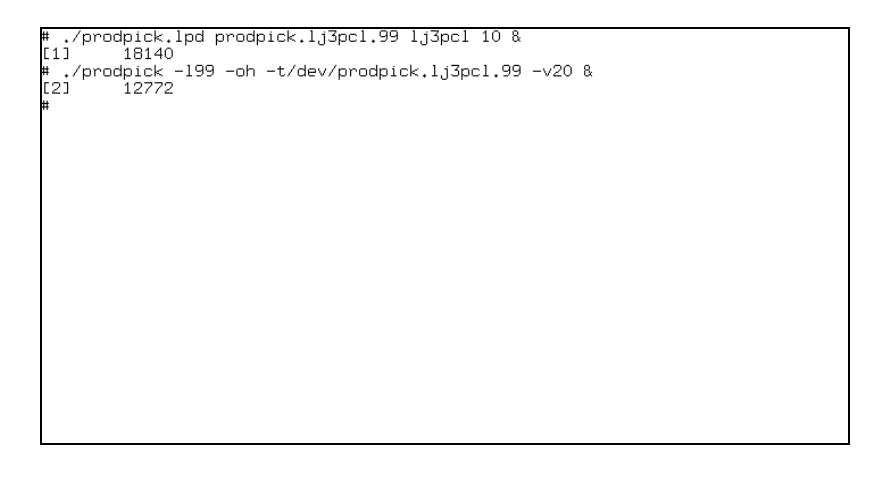

21. From within mvEnterprise, start the printer. Type:

#### **STARTPTR 0,0,0,S99**

where:

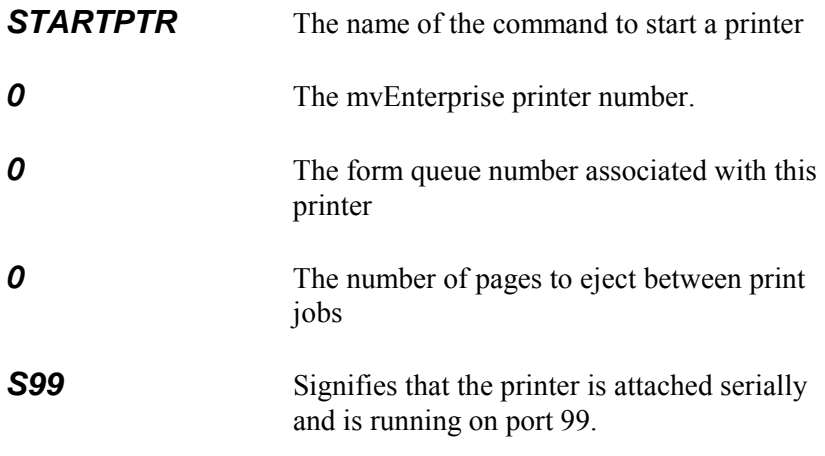

:STARTPTR 0,0,0,599

The printer control block has been initialized.

### <span id="page-42-0"></span>**2. Configure the System for mvEnterprise on AIX**

#### **2.1 Getting Started**

- 1. Ensure that user process resource limits are set correctly for all users who are accessing mvEnterprise (including root, if necessary).
	- $\bullet$  The maximum size (in blocks) to which a file within AIX may grow should be set at unlimited. Check or set the maximum file size for a user with the smit (the System Management Interface Tool) command.
		- $\bullet$ Select Security & Users.
		- Select Users.
		- Select Change/Show Characteristics of a User.
	- $\bullet$  Type the user name, then locate the Soft FILE size field in the form which is displayed. If the value is -1 (negative one), then the file size is unlimited. Otherwise, change the value to -1.

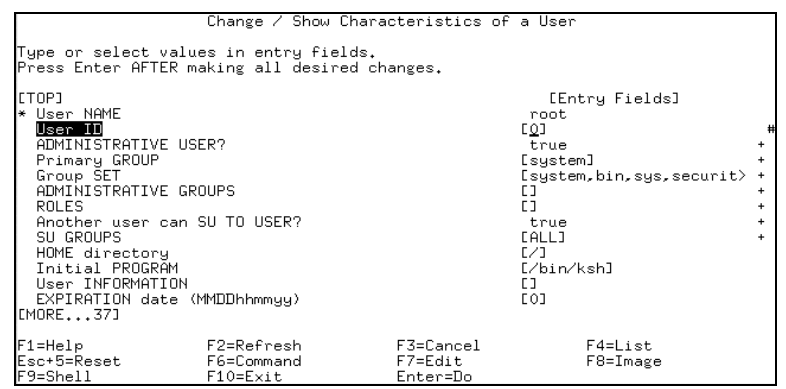

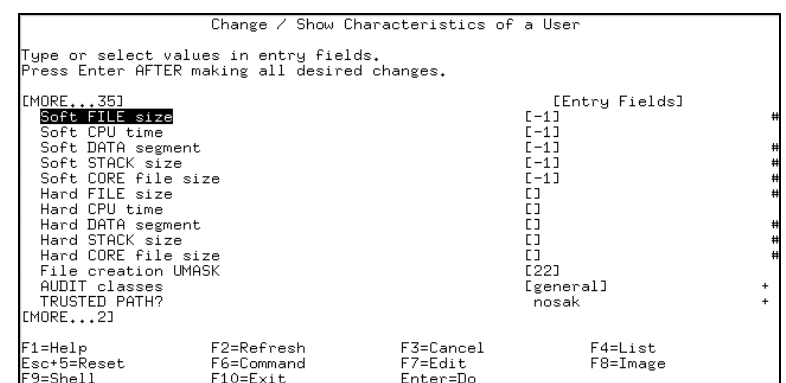

- 2. Turn on the AIX Command Stacker.
	- To activate the **emacs**-style stacker, type:

#### **set -o emacs**

- Use Ctrl+P and Ctrl+N keystrokes to scroll backwards and forwards through existing commands.
- Apply any changes.
- Press the Enter key, which executes the currently displayed command.
- -To activate the vi-style stacker, type:

#### **set -o vi**

- vi starts in *input mode*. To type a command, press ESCAPE first to enter *edit mode*. Use K and J keys to scroll backwards and forwards through existing commands.
- Apply any changes.
- Press the Enter key, which executes the currently displayed command.

If you are familiar with either the emacs or vi editor, you may wish to add one of the above commands to root's *.*profile file so that the desired command line editor is activated every time you login as root.

3. Activate the AIX *man* Pages.

AIX provides online documentation for its commands using the standard UNIX *man* facility. The hypertext files used by man are normally located on a CD-ROM supplied with the system. Refer to the AIX documentation to learn how to mount the CD-ROM as a file system and access the man pages.

#### <span id="page-44-0"></span>**2.2 Configure Tape Devices for mvEnterprise on AIX**

mvEnterprise relies on AIX to provide driver support for tape devices. These should be configured using smit**.** An example to add a 4mm DAT drive is given below.

1. At an AIX command shell, type **smit.** The System Management menu displays.

**NOTE**: The example screens shown here are intended to be representative of those you would see on your system. However, due to factors such as differing hardware, your system's screen displays may vary from these examples.

> If you can't type in the entry, try pressing the appropriate function key.

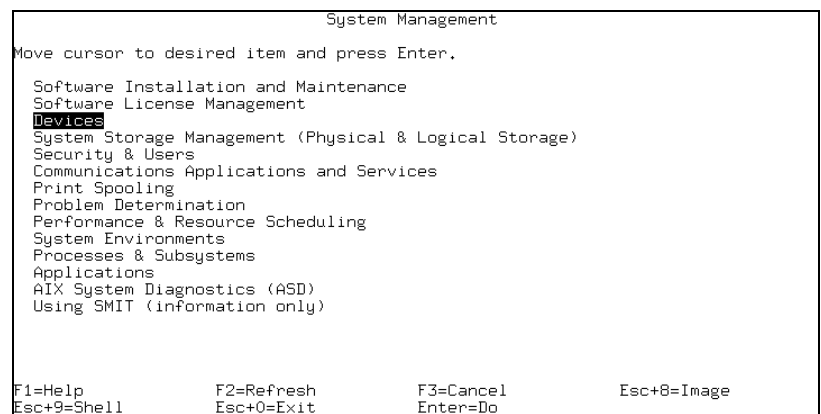

2. Select Devices. The Devices screen displays.

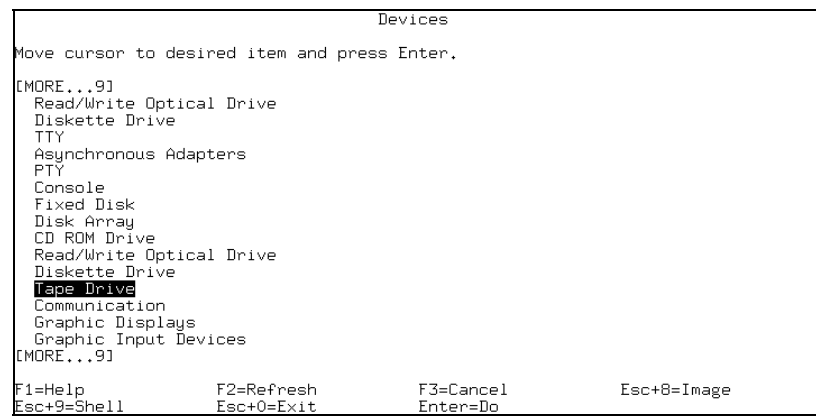

- 3. Select Tape Drive. The Tape Drive screen displays.
- 4. Select Change/Show Characteristics of a Tape Drive. A window appears on the screen prompting the selection of the tape drives currently installed in the system.

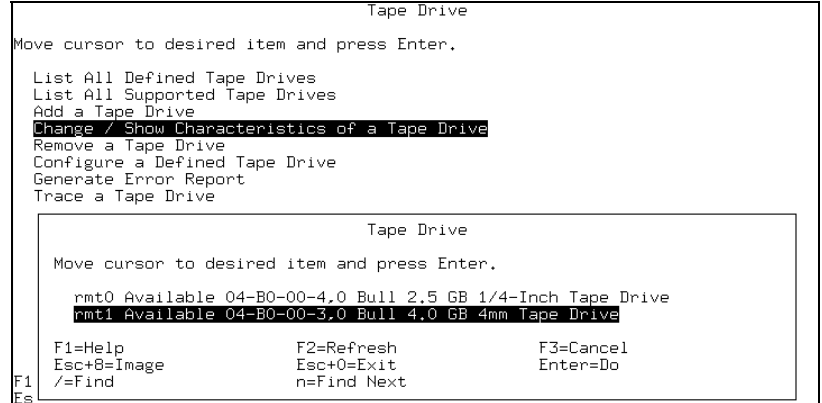

- <span id="page-46-0"></span>5. Select these options as indicated the following screen:
	- -BLOCK SIZE (0=variable length). Type **0**.
	- $\bullet$ Use DEVICE BUFFERS during writes. Type **yes**.
	- $\bullet$  Use data COMPRESSION. See the "Special Considerations for 4mm DAT Units" section following for information on selecting the compression option.

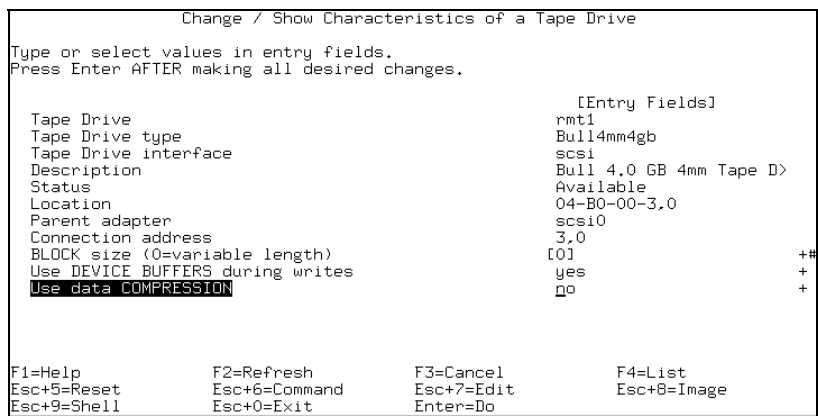

#### **2.2.1 Special Considerations for 4mm DAT Units**

For 4mm DAT drives, compression needs to be correctly specified. Newer devices support data compression, allowing them to write between 2-3 times the normal quantity of data on the tape, while at the same time reducing the time taken to read and write tapes. Normally, this feature should be turned on. However, if you are writing tapes to be read by other 4mm DAT units that cannot handle compressed data, you need to turn data compression off.

#### **2.2.2 Special Considerations for Quarter-Inch Cartridge Tape Units**

Tape density and block size are of particular importance when using quarter-inch tape units. Density setting 34 selects QIC 2.5GB mode of operation (COMPRESSION =  $NO$ ), further selecting COMPRESSION = YES in this mode selects QIC 5.0GB mode, 21 selects QIC1000 mode, 17 selects QIC525 mode, 16 selects QIC150 mode, and 15 selects QIC120 mode.

In all cases you *must* set the tape BLOCK size to 512.

Depending upon the model of the tape drive installed in your system and the specification of the tape cartridge used, some of the above settings may not be applicable or allowable. Tape units automatically read tapes created at any of the applicable densities, and write them at either of the

two specified densities, assuming this is valid for both the tape drive and tape cartridge specification used.

#### <span id="page-48-0"></span>**2.2.3 Further Configuration Information For All Tape Devices**

Further information on all operational tape drive parameters for all tape device types may be found in the manual supplied with your system titled *'AIX DPX/20 System Management Guide OS & Devices'* in the section 'Tape Drive Attributes'.

#### **2.2.4 Update the config.tape file**

A minimum device 0 needs to be specified to install mvEnterprise. The config.tape file contains 32 lines of data representing devices 0 to 31 respectively. For example, to make rmt1 the default tape drive, or device 0, the first line in config.tape should be:

/dev/rmt1.1

where the suffix 1 signifies that the tape device  $rmt1$  is a non-rewind device. On a new installation, the install program attempts to build the config.tape file based on the tape devices it has found on the system.

#### <span id="page-49-0"></span>**2.3 Configure Disks for mvEnterprise on AIX**

AIX requires that you add new disks to one of the existing volume groups, or create a new volume group and add the disks to that group before those disks can be used. It is recommended that you create a separate volume group for each disk in the mvEnterprise database.

Normally, an AIX system is delivered with only one of the disks added to rootvg, and the other disks, while installed, cannot be used. To identify them, issue an lspv command. For example:

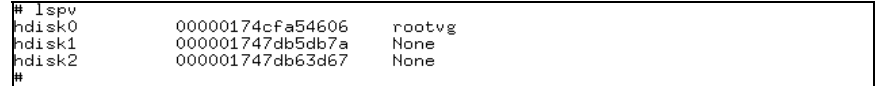

If you want more detail about disks, use the lsdev command:

```
# lsdev –Cc disk<br>hdiskO Available O4–A0–O0–O,O Bull 4,2 GB 16 Bit SCSI Disk Drive.<br>hdisk1 Available O4–A0–O0–1,O Other SCSI Disk Drive<br>hdisk2 Available O4–A0–O0–2,O Other SCSI Disk Drive<br># ■
```
The above example demonstrates the addition of one volume group and one logical volume. The disk named hdisk0 is already part of rootvg. The disks hdisk1 and hdisk2 cannot be used until they are added to new volume groups.

To create a new volume group (we recommend one volume group for each disk drive):

1. At an AIX command shell, type **smit.** The System Management menu displays.

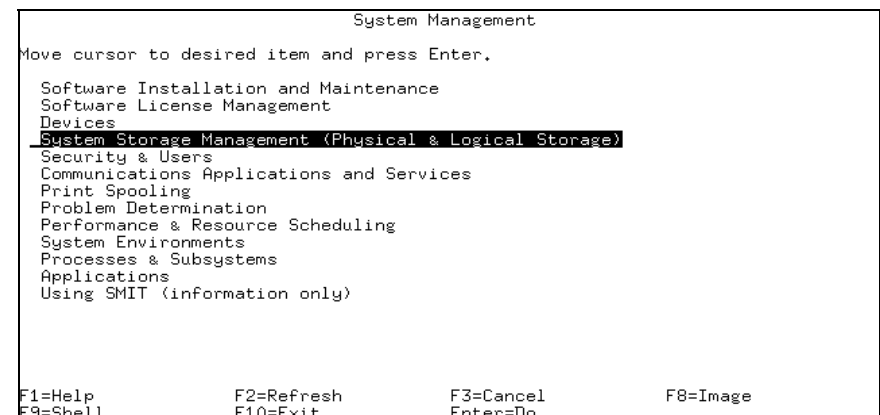

- 2. Select System Storage Management (Physical & Logical Storage).
- 3. Select Logical Volume Manager.
- 4. Select Volume Groups.
- 5. Select Add a Volume Group, and then fill in the form, which is displayed.
	- VOLUME GROUP name. Type **mvevg00**

where **mvevg** is mvEnterprise volume group and **00** represents the first volume group (the second volume group is numbered 01, and so on.).

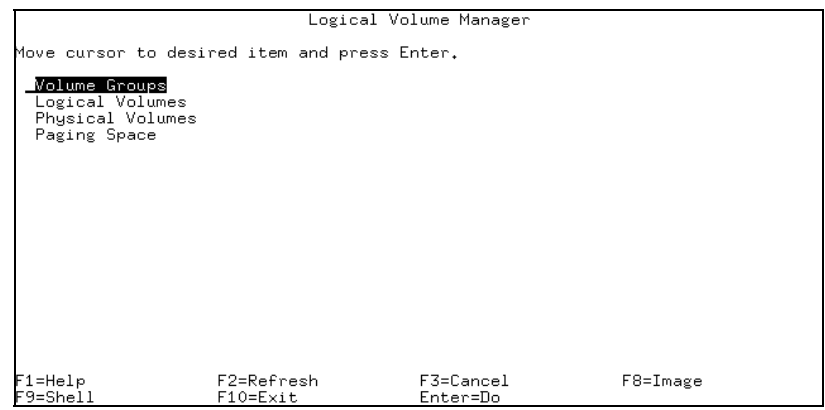

6. Arrow to the PHYSICAL VOLUME names field. Press the List key. The PHYSICAL VOLUME names window displays.

7. Select a disk name, and press the Select key. Press Enter to confirm the choice.

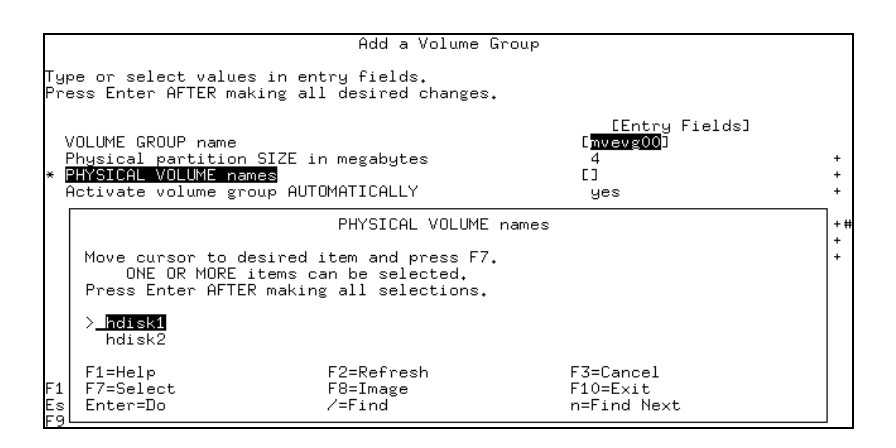

- 8. Press Enter to add the volume group.
- 9. Press Enter once more to confirm the addition of the volume group.

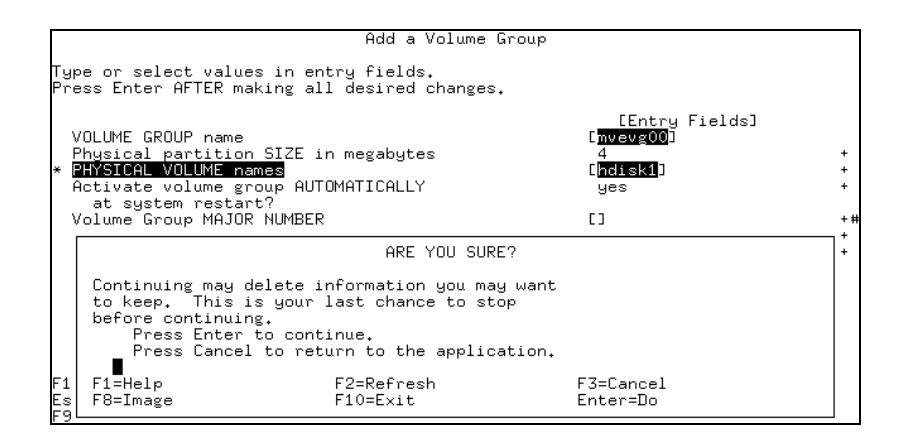

The Command Status window displays a message that the command was executed successfully.

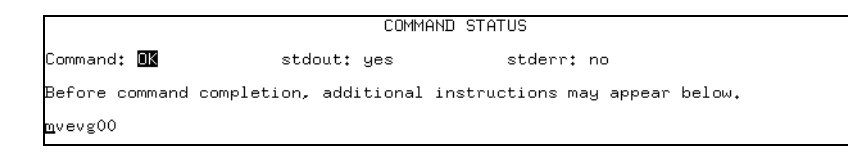

#### <span id="page-52-0"></span>**2.3.1 Create a Logical Volume to Store mvEnterprise Data**

As a first time user, you also need to create logical volumes within each volume group to contain the AIX file systems where you store your mvEnterprise data.

The following screens demonstrate the creation of a logical volume named *mvelv000* within the mvevg00 volume group. The logical volume has a size of 800 megabytes and is not be striped.

- 1. Type **smit** from an AIX command shell. The System Management menu displays.
- 2. Select System Storage Management (Physical & Logical Storage). The System Storage Management menu displays.
- 3. Select Logical Volume Manager. The Logical Volume Manager menu displays.
- 4. Select Logical Volumes. The Logical Volume menu displays.
- 5. Select Add a Logical Volume. The Add a Logical Volume form displays.
	- $\bullet$  At the VOLUME GROUP name field, press the List key to display the currently existing volume groups.
	- $\bullet$  Select the appropriate volume group and press the Enter key to confirm the choice.

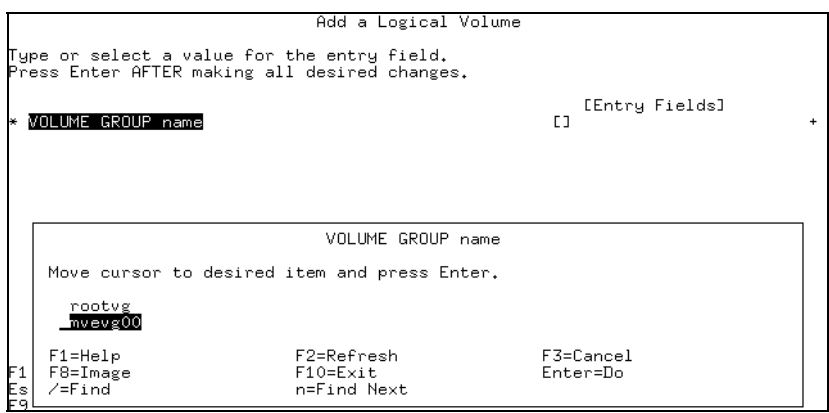

- 6. Type the Logical volume NAME. (Suggested; mvelv000, where **mvelv** is the mvEnterprise logical volume, 00 refers to the volume group, and 0 represents the first logical volume in that volume group.) The name, which was, entered displays.
- 7. Type the Number of LOGICAL PARTITIONS. This number, multiplied by the size of the logical partition, equals the size of the logical volume (as seen in the following screen). It also must be less than or equal to the maximum number of logical partitions (see Step 11).
- 8. Advance to the PHYSICAL VOLUME names field, and press the List key.
- 9. Indicate the name of the appropriate physical volume by pressing the Select key.
- 10. Press the Enter key to confirm the selection.
- 11. Advance to the Logical volume TYPE field, type jfs (journaled file system).

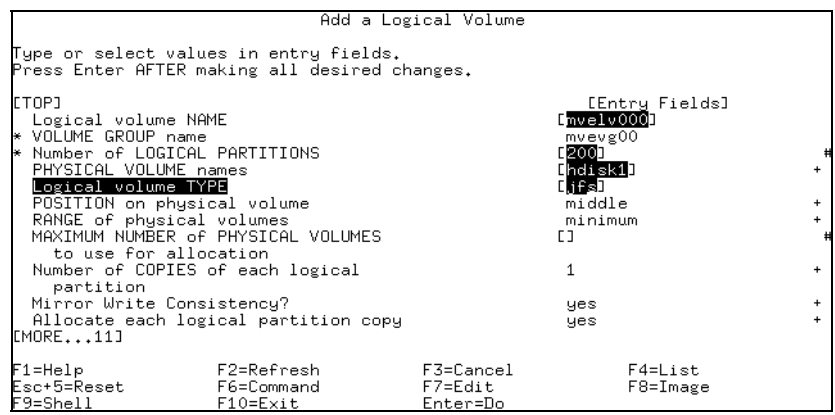

12. Type the MAXIMUM NUMBER of LOGICAL PARTITIONS. The *maximum number* of logical partitions must be greater than or equal to the number of logical partitions entered in Step 6.

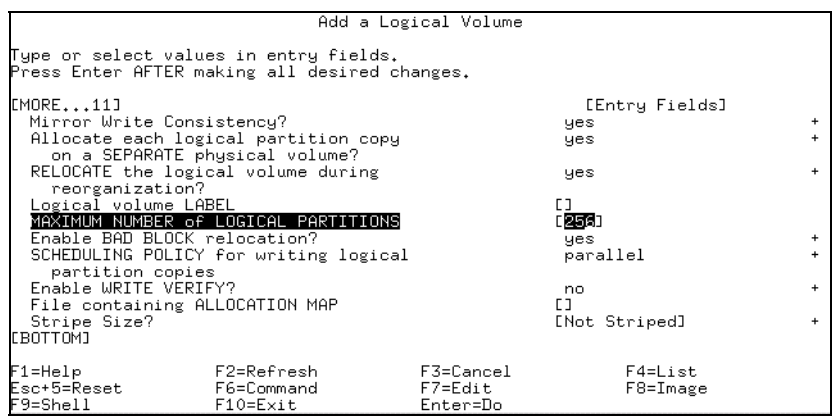

- 14. Select Stripe Size? and ensure that it is set to Not Striped. To change this, press the List key and select Not Striped from the displayed selections.
- 15. The Command Status screen displays, confirming that the command has been executed successfully.

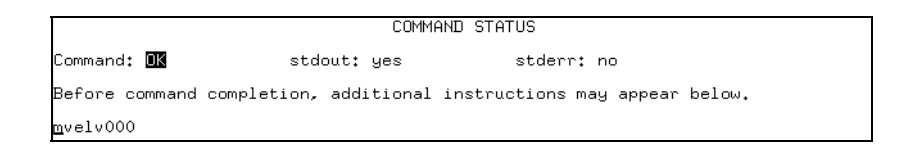

- $\bullet$  Each partition occupies 4 MB of disk space, unless AIX has been configured to use a non-standard partition size. The number of partitions multiplied by the partition size gives the total size of the logical volume.
- $\bullet$  The MAXIMUM NUMBER of LOGICAL PARTITIONS parameter dictates the maximum size to which this partition is allowed to grow.

**NOTE**: The journal file system (jfs) must be typed in. If you can't type the entry, try pressing the appropriate function key.

#### <span id="page-55-0"></span>**2.3.2 Create a File System to Store mvEnterprise Data**

As a first time user, you also need to create a file system for the logical volumes to contain the AIX files where you are storing your mvEnterprise data.

1. Type **smit** from an AIX command shell**.** The System Management menu displays.

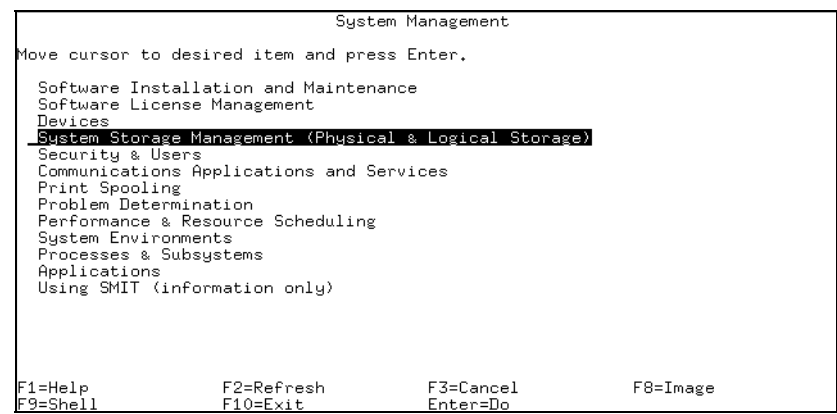

- 2. Select System Storage Management (Physical & Logical Storage). The System Storage Management menu displays.
- 3. Select File Systems. The File Systems menu displays.
- 4. Select Add/Change/Show/Delete File Systems. The Add/Change/Show/Delete File Systems menu displays.
- 5. Select Journaled File Systems. The Journaled File Systems menu displays.
- 6. Select Add a Journaled File System on a Previously Defined Logical Volume. The Add a Journaled File System on a Previously Defined Logical Volume menu displays.
- 7. Select Add a Large File Enabled Journaled File System. The Add a Large File Enabled Journaled File System form displays.
- 8. Select the LOGICAL VOLUME name field, then press the List key to display the existing logical volumes. The LOGICAL VOLUME name window appears.
- 9. Select the appropriate logical volume and press Enter.

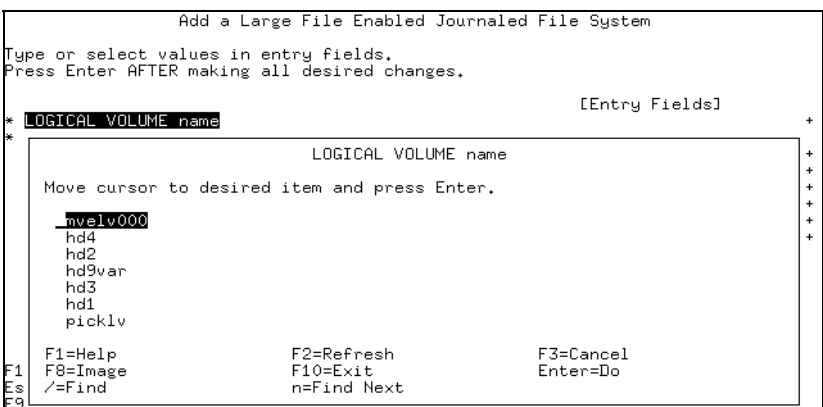

- 10. At the MOUNT POINT field, type the name of the directory on which the resulting file system is mounted. (Suggested; /mvefs/mvelv000, where **mvefs** is the subdirectory off the root directory which contains all the mount points for the mvEnterprise file systems, and **mvelv000** is the name given to the logical volume as exemplified in Step 5).
- 11. Select Mount AUTOMATICALLY at system restart?, then type

#### **yes**

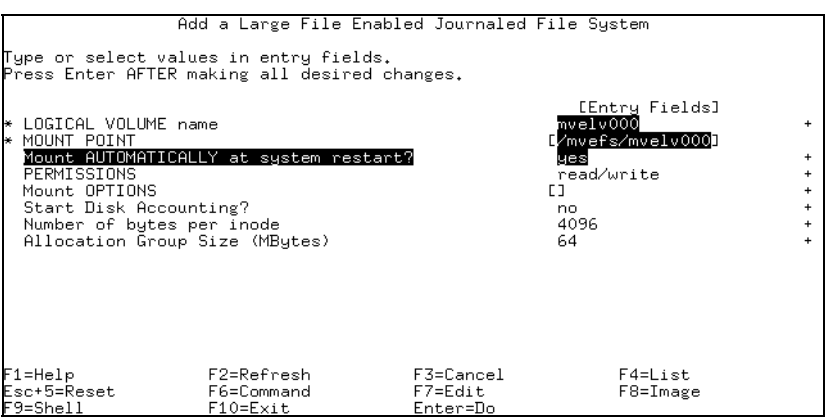

12. Press the Enter key to create the file system. The Command Status screen displays, confirming the successful addition of the file system.

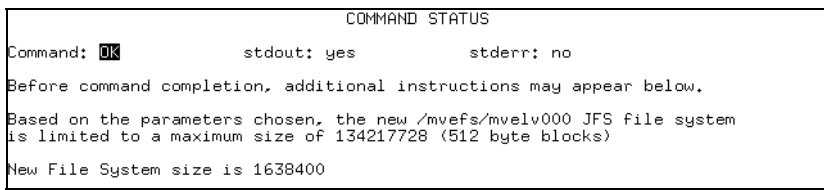

#### **2.3.3 Mounting the File System**

The newly created file system must be mounted before it can be used. The mounting process associates a file system with a directory, so that changing to the directory (via the AIX cd command) allows access to the file system after it has been mounted.

1. Type **smit** from an AIX command shell. The System Management menu displays.

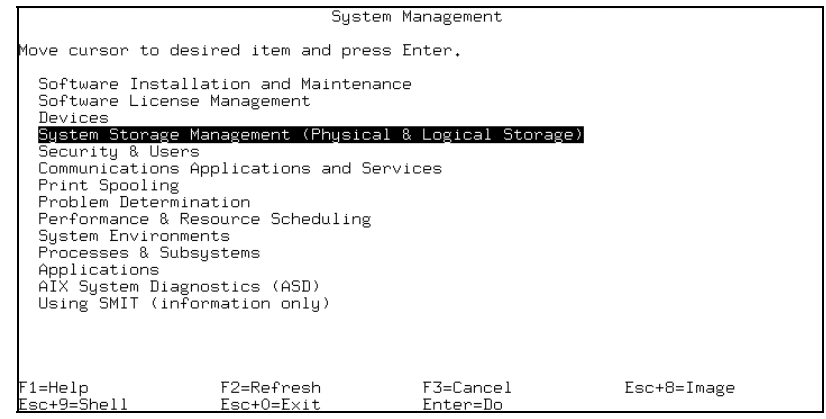

- 2. Select System Storage Management (Physical & Logical Storage). The System Storage Management menu displays.
- 3. Select File Systems. The File Systems menu displays.
- 4. Select Mount a File System. The Mount a File System form displays.
- 5. Select FILE SYSTEM name, then press the List key to display the existing file systems. Select the appropriate name and press Enter.
- 6. Select the DIRECTORY over which to mount field, then press the List key to display a window containing directories. Select the appropriate name and press Enter.

<span id="page-58-0"></span>7. Select TYPE of file system, then press the List key to display the existing file system types. Select the appropriate type and press Enter.

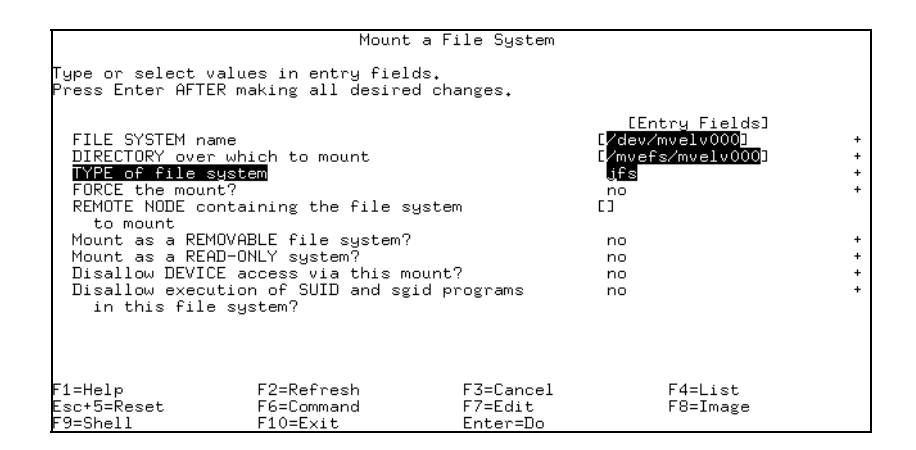

8. Press the Enter key to mount the file system. The Command Status screen displays, confirming the successful mounting of the file system.

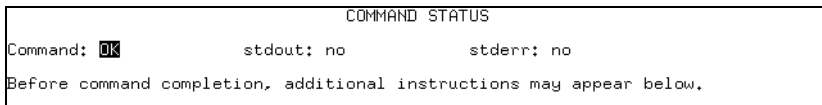

#### **2.3.4 Create a Database to Store mvEnterprise Data**

The config file is updated by the install program while it creates a database on the file systems, which were set up above. During the software installation, the install procedure prompts:

Enter initial data base names:

When done, type "end".

In the above example, type **/mvefs/mvelv00/DB** where DB is a user selected name. It is recommended that the -i option (to initialize the database) be used with the install program. If multiple database files are to be created on the same file system, a unique name is needed for each of the DB files. In the example below, two database files are created:

#### **0/mvefs/mvelv00/DB0 0/mvefs/mvelv02/DB1**

 **end** 

After all database names have been entered, the install program displays the prompt:

PICK data space 'DB0' does not currently exist.

Do you wish to create this database (y/n)?

Respond **y**

How many frames in this data space[5000 minimum]?

If you are unsure on how many frames can fit in the file system, type **-1** (negative one). This creates DB0 to fill the file system to a maximum size of approximately 128 GB. The above prompts are repeated for each database file.

**NOTE:** The maximum size of each DB is just under 128 GB.

### <span id="page-60-0"></span>**2.4 Configure the System to use Ethertape**

#### **2.4.1 Update the System to use Ethertape**

For new installations, a system configuration file must be changed in order to use ethertape.

- 1. Ensure that you are logged in as root.
- 2. Edit the system configuration file. Type:

#### **vi /etc/pse.conf**

3. Locate the appropriate headings, remove the comment symbol from these lines if necessary, and save the changes.

# PSE communication protocols

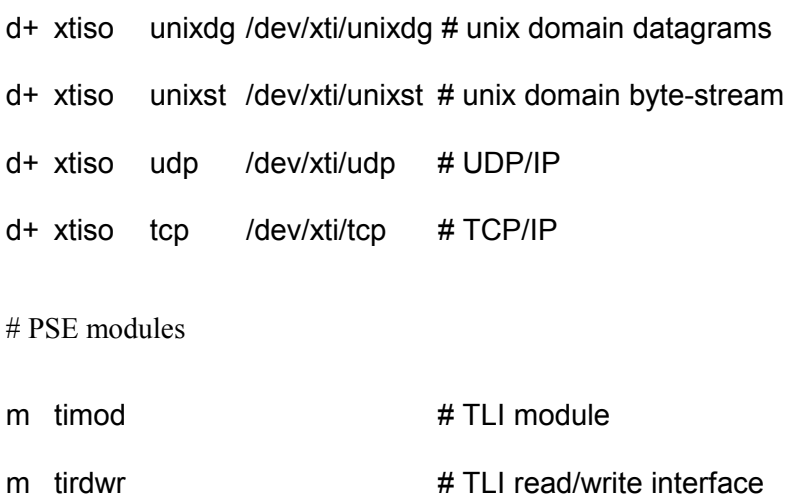

4. Reboot the machine to implement the changes.

#### <span id="page-61-0"></span>**2.4.2 Update the /etc/hosts File**

An alias for the PICK host must exist in the */etc/hosts* file for Ethernet connections to be established. In the example below, pickA (192.0.0.1) refers to the local machine and pickB (192.0.0.2) is the name of a remote machine:

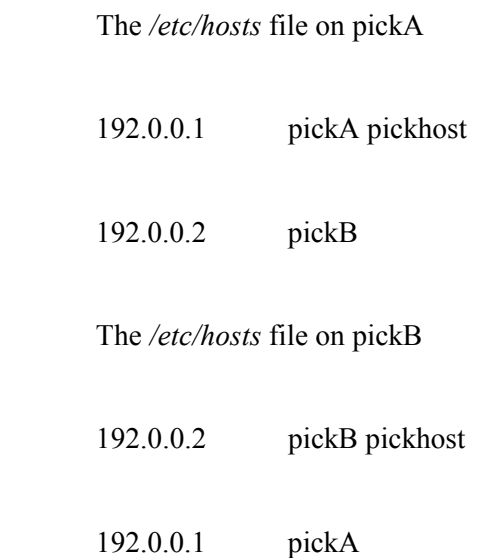

Index

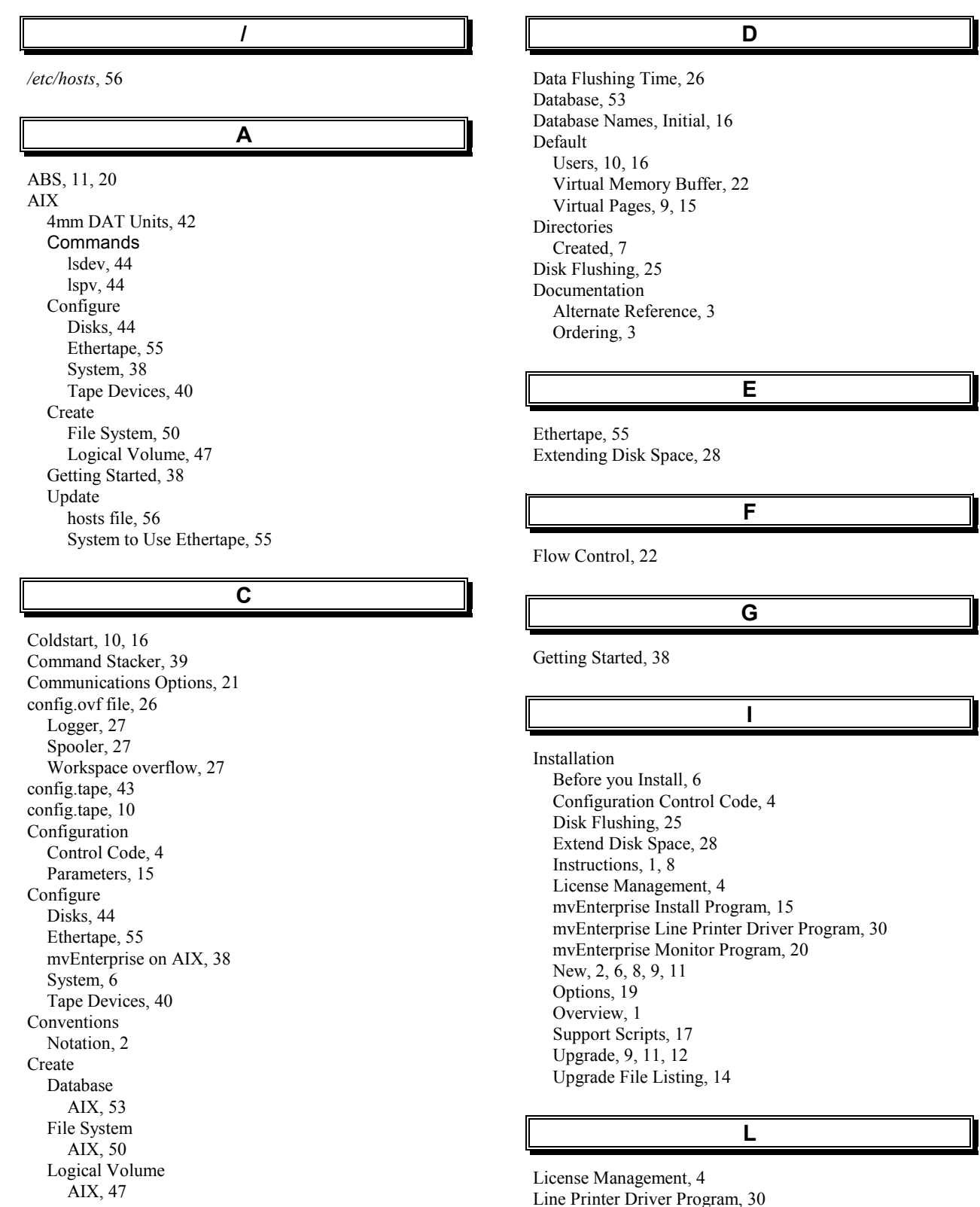

Logical Disk Devices, 28

#### **M**

Man Facility, UNIX, 30, 39 MD-UPGRADE Utility, 12 Monitor program, 10 Program, 20

#### **N**

Non-rewind device, 10, 43 Notation Conventions, 2

**O**

ODA configuration control code, 9

#### **P**

Phantom jobs, 9, 15 Phantom processes, 10, 16 Pick configuration control code, 9 Pick terminals, 9, 15 pick\_log, 5 pickhost, 56 Pipe Name, 36

#### **R**

Raining Data Customer Support, 4 Resource limits, 38

#### **S**

Scripts, 18 smit (System Management Interactive Tool), 30 Special Considerations

AIX, 42 Stacked Data, 20 start\_flusher, 27 Start\_flusher, 18 Support Scripts, 15, 17 syncd daemon, 27 SYSBASE, 25 System Environment, 6 System Management Interactive Tool (smit), 30

#### **T**

Tape Special Considerations, 42 Tape Devices, 40 AIX, 43 tar, 8 TCP, 10 Telnet, 21

#### **U**

Upgrade File Listing, 14 Upgrade program, 12

#### **V** VFS, 23 VFS Table, 23 Virtual Memory Buffers, 23 Memory Buffers, Adjust, 23 Memory Buffers, Default, 22 Pages, Default, 9, 15 volume group, 44

#### **W**

Workspace Flushing, Redundant, 26